# **Android** 直播 **Core SDK**

- **[Gitlab](http://git2.baijiashilian.com/open-android/BJLiveCore-Android)**链接
- **[JavaDoc](http://open-android.git2.baijiashilian.com/BJLiveCore-Android/)**链接
- Platform: API 21+
- CPU: ARM-v7a, ARM64-v8a
- IDE: **[Android Studio](https://developer.android.com/studio/index.html)** Recommend
- [Change Log\)](https://dev.baijiayun.com/wiki/detail/[Releases%20%C2%B7%20Open%20Android%20/%20BJLiveCore-Android%20%C2%B7%20GitLab](https://git2.baijiashilian.com/open-android/BJLiveCore-Android/-/releases)
- [3.X SDK](https://latest-www.baijiayun.com/wiki/detail/305) 文档
- 3.X 升级 [4.0 SDK API](https://git2.baijiashilian.com/open-android/BJLiveCore-Android/-/blob/master/LiveCore%203.0%20-%3E%204.0%20changeLog.md) 变更说明

# 功能介绍

百家云直播 Android SDK提供了 [Live Core SDK](https://git2.baijiashilian.com/open-android/BJLiveCore-Android)、开源大班课 横版三分屏 UI SDK[、开源大班课竖版企业模板](https://git2.baijiashilian.com/open-android/BJLiveUI-Android) UI SDK、开源大 班课直播带货 UI SDK 、开源大班 [TV UI SDK](https://git2.baijiashilian.com/open-android/bjliveuifortv) 和 [开源专业小班](https://git2.baijiashilian.com/open-android/professional-group-class) 课UI SDK。

- [UI](https://git2.baijiashilian.com/open-android/BJLiveUI-Android) 库基于 [Core](https://git2.baijiashilian.com/open-android/BJLiveCore-Android) 实现, 提供了一个针对教育场景下师生互动 模板,主要包括师生一对一音视频互动,多人音视频互动, 课件展示、文字聊天等功能,可以快速接入,集成工作量 小,适合需要快速上线的同学,该库开源。
- [Core](https://git2.baijiashilian.com/open-android/BJLiveCore-Android) 为核心库,涵盖了直播间几乎所有的功能,包括音视频 推拉流、信令服务器通信、聊天服务器通信、课件展示与画 笔绘制等功能。

#### **1.** 概念

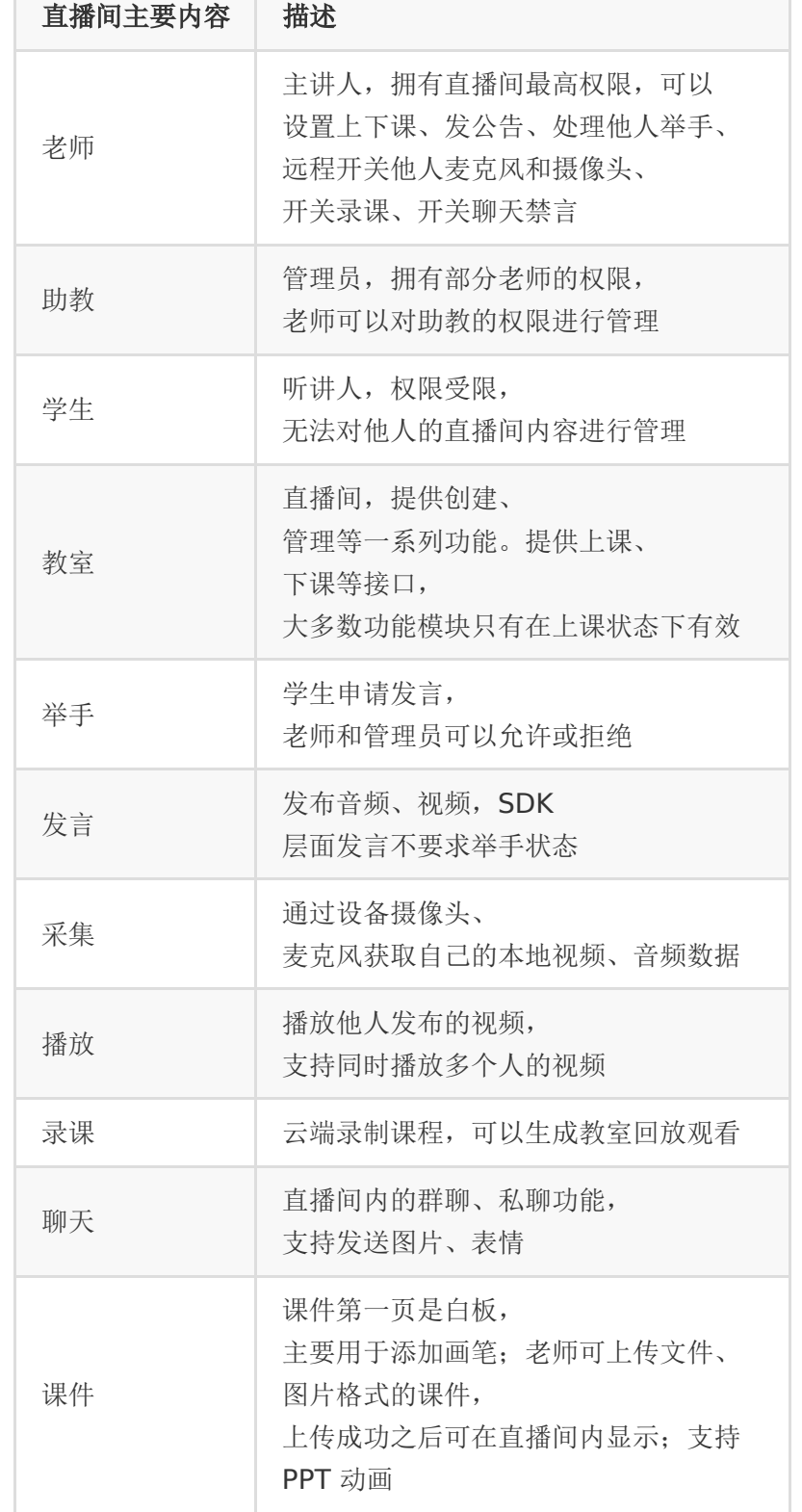

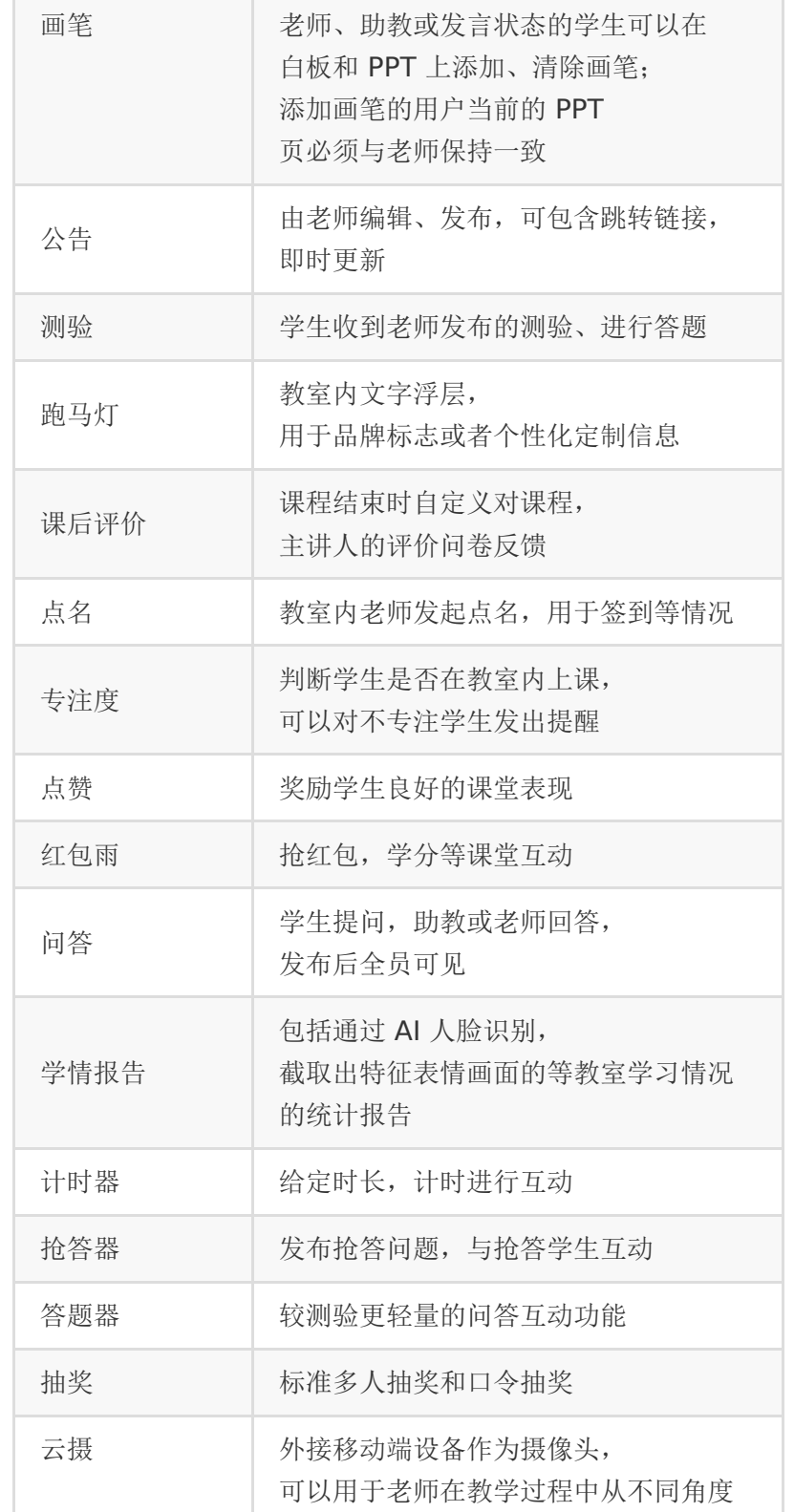

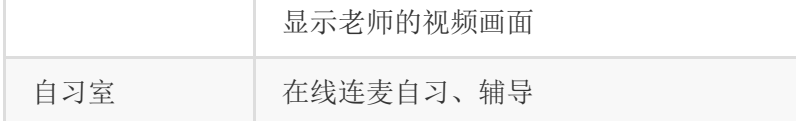

# **2.** 引入 **SDK**

# **2.1.** 添加 **maven** 仓库

从 4.0 SDK 起, 引入了新的 nexus.baijiayun.com 仓库。

gradle 7.1 及以上

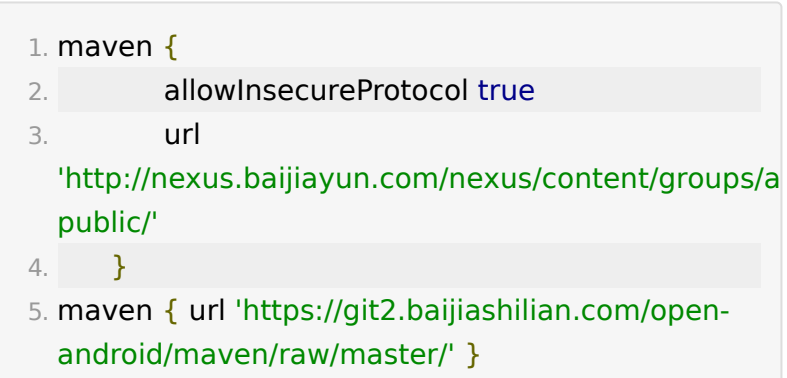

gradle 7.1 以下

- 1. maven {url 'http://nexus.baijiayun.com/nexus/content/groups/a public/'}
- 2. maven { url 'https://git2.baijiashilian.com/openandroid/maven/raw/master/' }

# **2.2.** 添加依赖

最新版本请点击自取, Releases · Open Android / [BJLiveCore-Android · GitLab](https://git2.baijiashilian.com/open-android/BJLiveCore-Android/-/releases)

```
1. dependencies {
```
2. implementation 'com.baijiayun.live:liveplayersdk-core:4.2.0'

3. }

### **2.3.** 版本号说明

版本号格式为 大版本.中版本.小版本[-alpha(测试版 本)/beta(预览版本)] :

- 测试版本和预览版本可能不稳定,请勿随意尝试。
- 小版本升级只改 BUG、UI 样式优化,不会影响功能。
- 中版本升级、修改功能,更新 UI 风格、布局,会新增 API、 标记 API 即将废弃, 但不会导致现有 API 不可用。
- 大版本任何变化都是有可能的。

首次集成建议选择最新正式版本(版本号中不带有 alpha 、 beta 字样),版本升级后请仔细阅读

#### **2.4.** 设置专属域名

专属域名(个性域名)从百家云账号中心获取,需要在进入直播 点播和回放之前设置。例如专属域名为 demo123.at.baijiayun.com , 则前缀为 demo123 , 参 考 [专属域名说明](http://dev.baijiayun.com/wiki/detail/54)。

1. LiveSDK.customEnvironmentPrefix = "demo123";

#### **2.5.** 初始化 **SDK**

LiveSDK.init(context) 推荐在同意**隐私政策**之后调用。

1. LiveSDK.init(applicationContext);

注: sdk 内部默认会初始化腾讯 X5 内核,请在同意隐私政策之 后初始化。

另外, LiveSDK 对外暴露了以下静态变量以自定义配置:

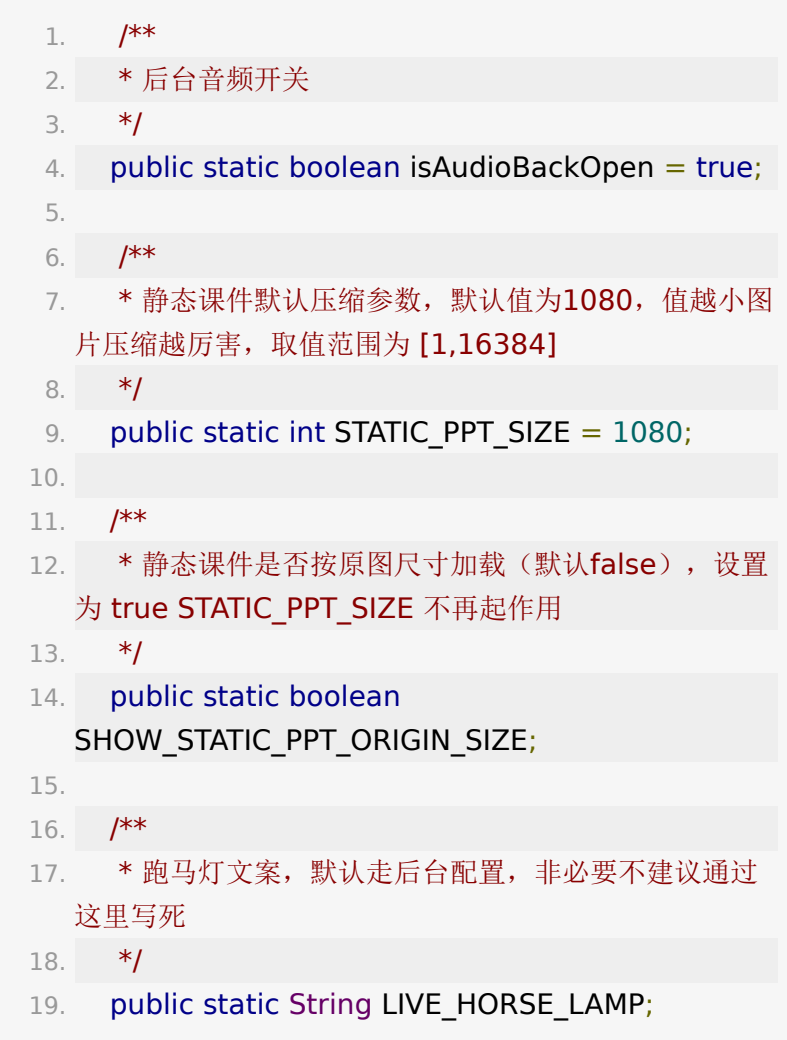

# **3.** 教室管理

#### **3.1.** 要点说明

- SDK所有的直播功能都是基于教室这个场景的,进入教室成 功之后才能正常使用各个功能模块。要进入教室,需要调
	- 用 LiveSDK.enterRoom , 如果成功会回调
	- 到 LPLaunchListener.onLaunchSuccess(LiveRoom

liveRoom), 返回的LiveRoom实例可以获取到各个功能对 应的 **ViewModel**,后文会对进入教室和各个 ViewModel 具体说明。

RxJava订阅之后在不使用时需要反订阅,例如

1. // 监听上课

- 2. Disposiable disposiable = liveRoom.getObservableOfClassStart().subscribe(co
- 3. // 在onDestroy时, 需要反订阅
- 4. disposiable.dispose();

本文为了简单起见,忽略了反订阅操作。

## **3.2.** 进入直播间

LiveSDK.enterRoom 目前提供房间号、参加码和 url 三种方式 进入房间,接口如下

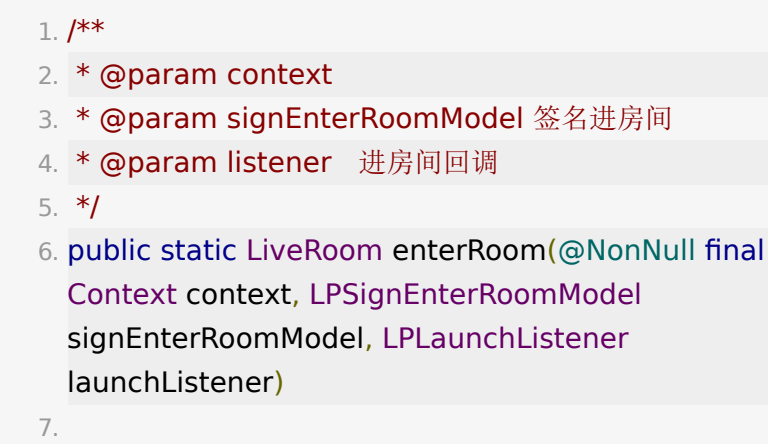

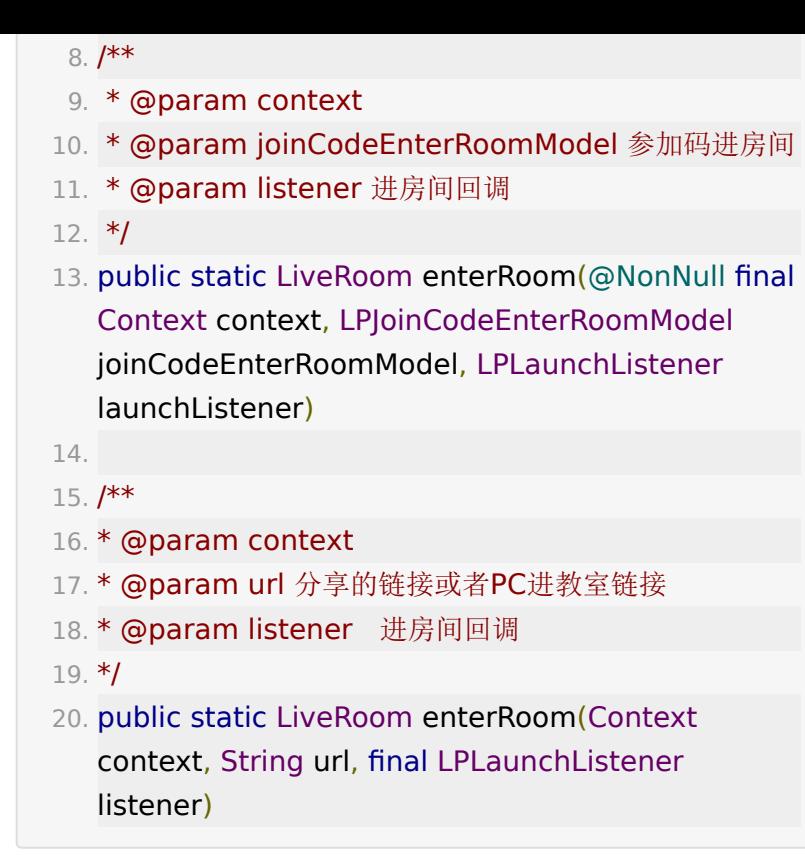

#### **LPJoinCodeEnterRoomModel** 字段说明

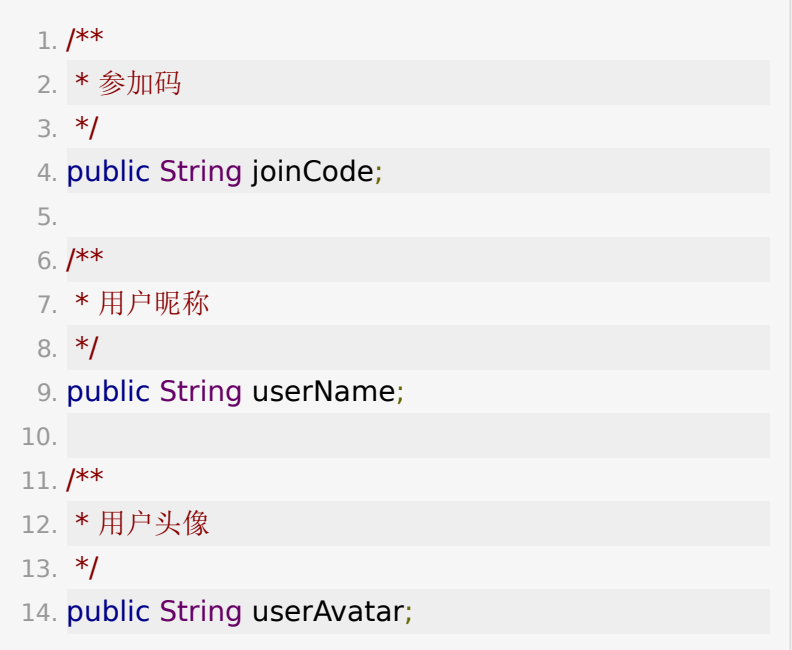

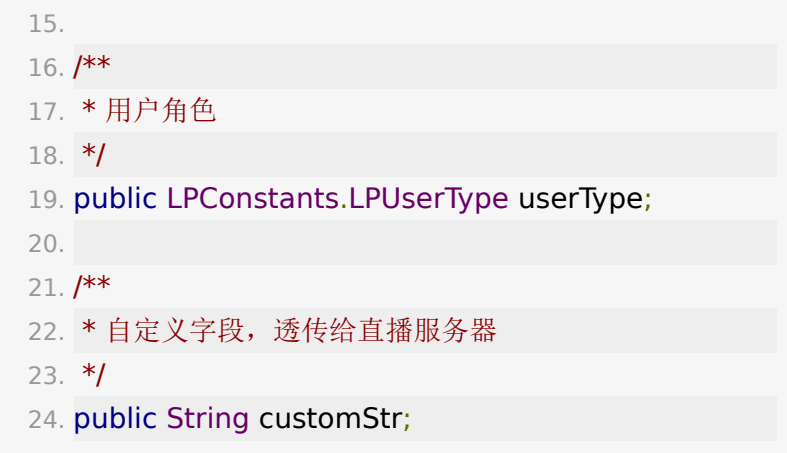

#### **LPSignEnterRoomModel** 字段说明

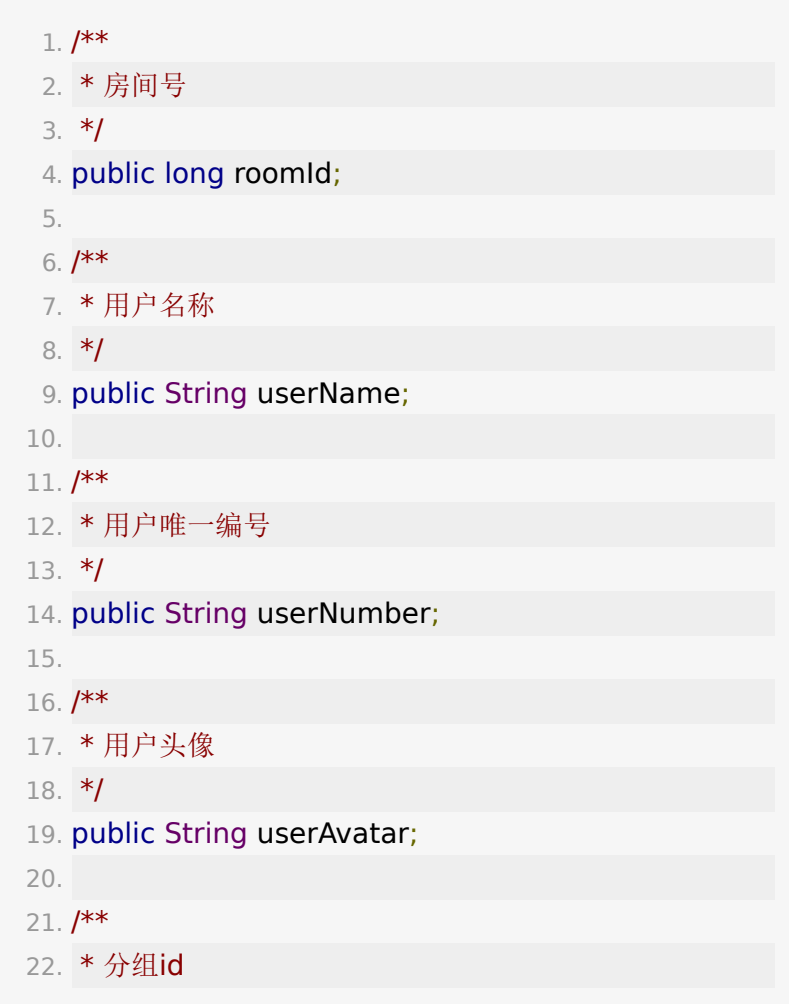

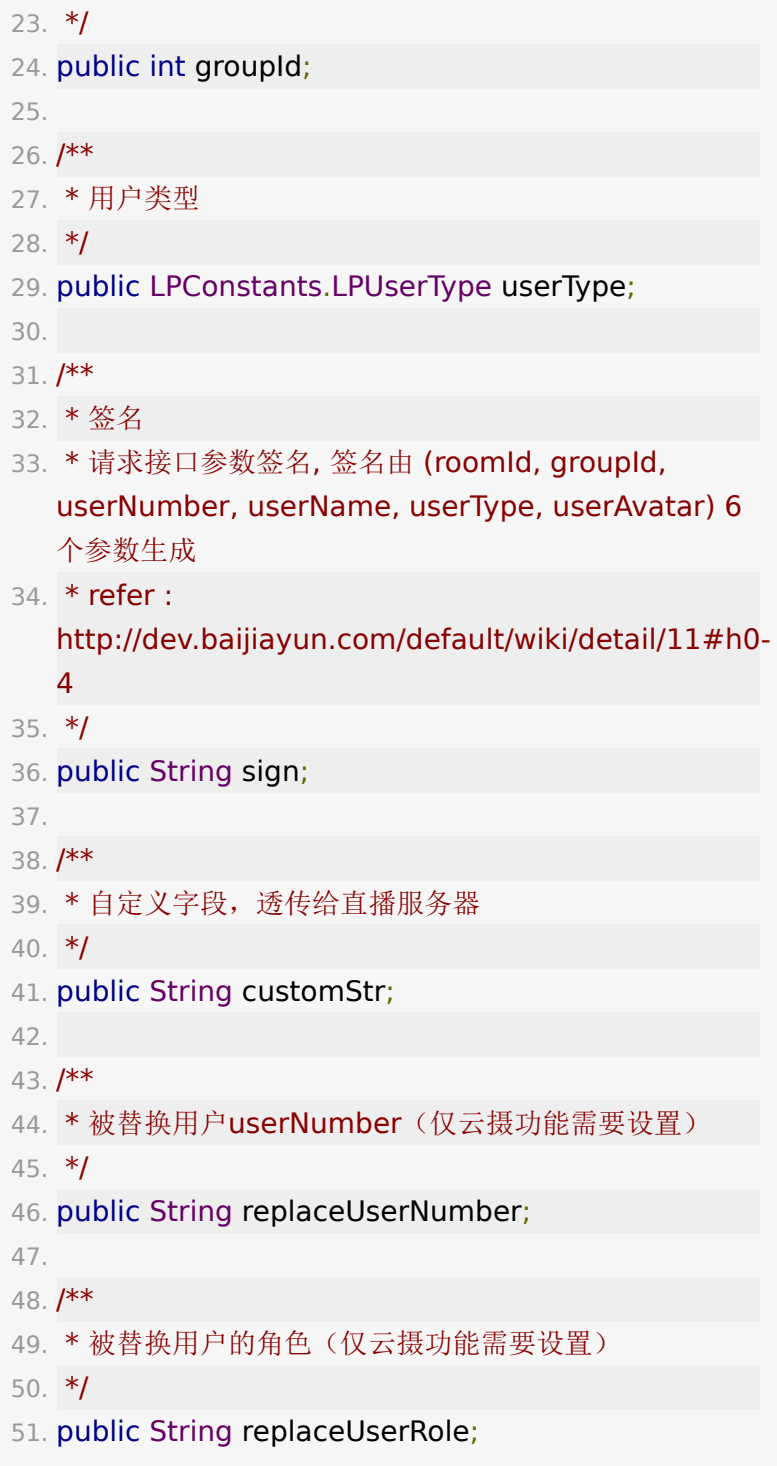

# **3.3.** 进入房间回调说明

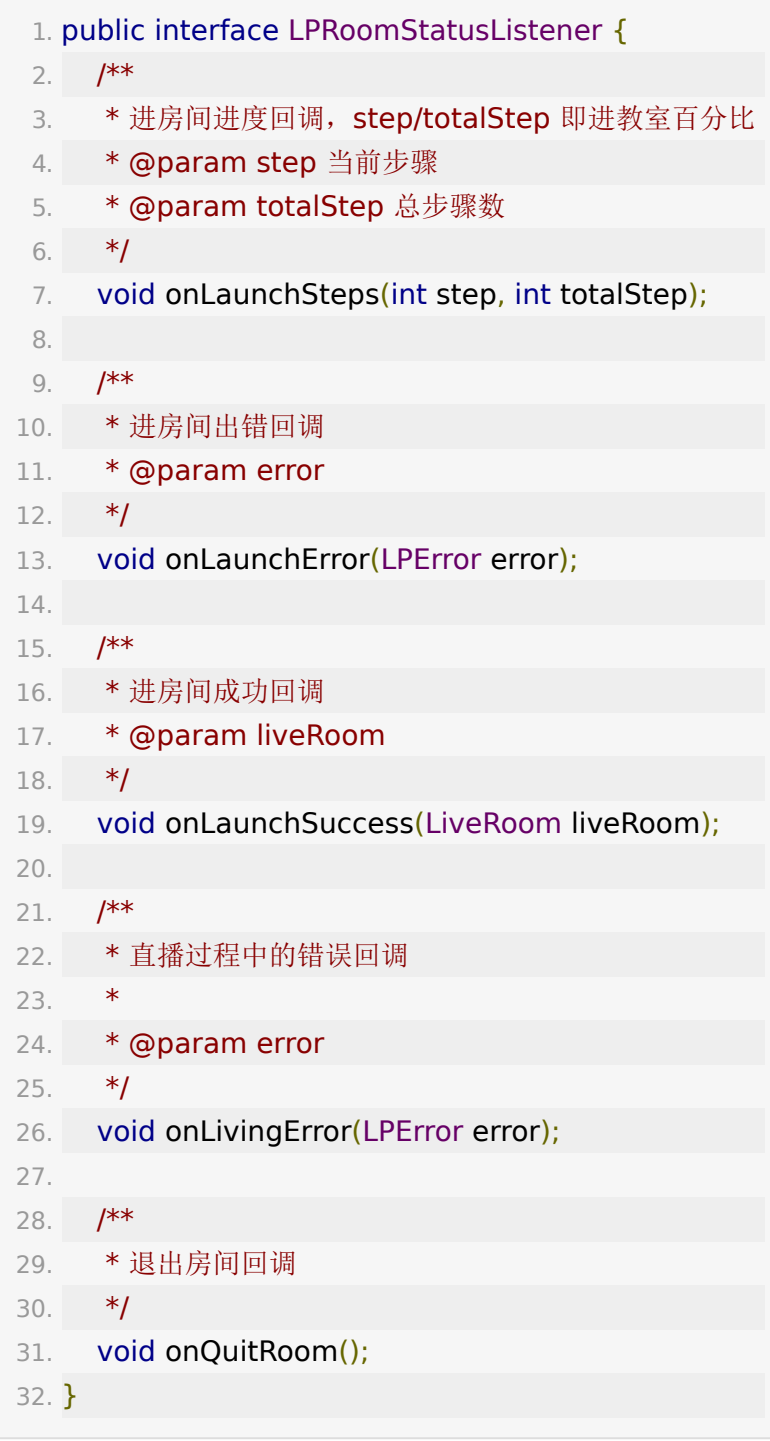

注: 与服务器断开连接会报 lpError.code = CODE\_ERROR\_ROOMSERVER\_LOSE\_CONNECTION 的错

误,这个时候可以检测网络状态,如果有网可以进行断网重连。 一般的重连步骤为quitRoom(退出教室),然后重新 enterRoom(进入教室)就行了, LiveRoom 为新实例, UI资源 也需要适时销毁和重新创建。

#### **3.4.** 离开直播间

一般在 **Activity**的 onDestroy() 中调用

1. liveRoom.quitRoom();

#### **3.5. getViewModel()**

LiveRoom 是整个 SDK 的上下文,提供以下一系列 **getVM** 函数。每个 **ViewModel** 代表一个功能集,会在下边的章节展开 介绍。

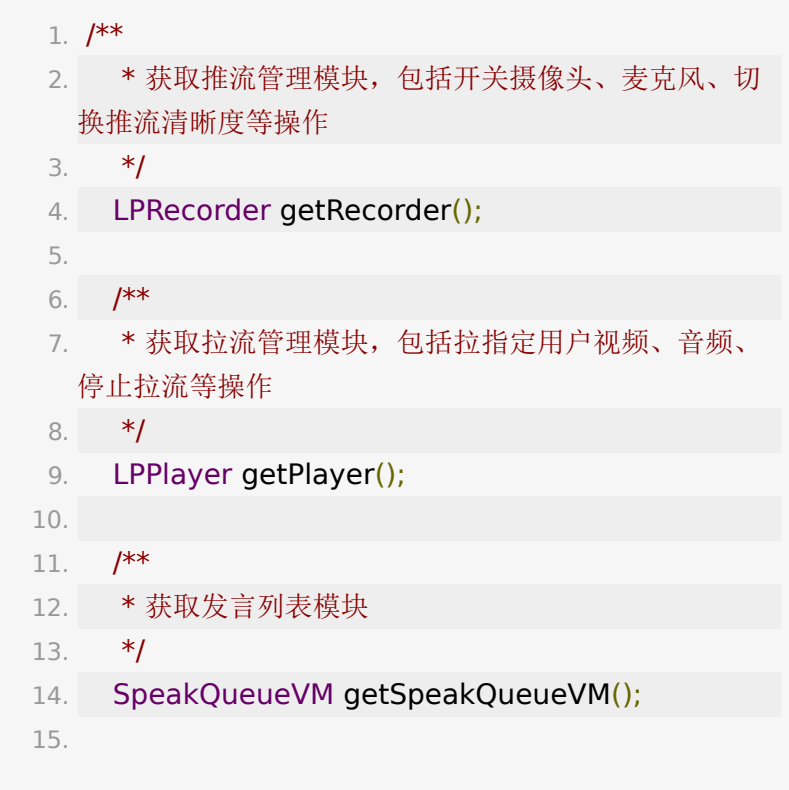

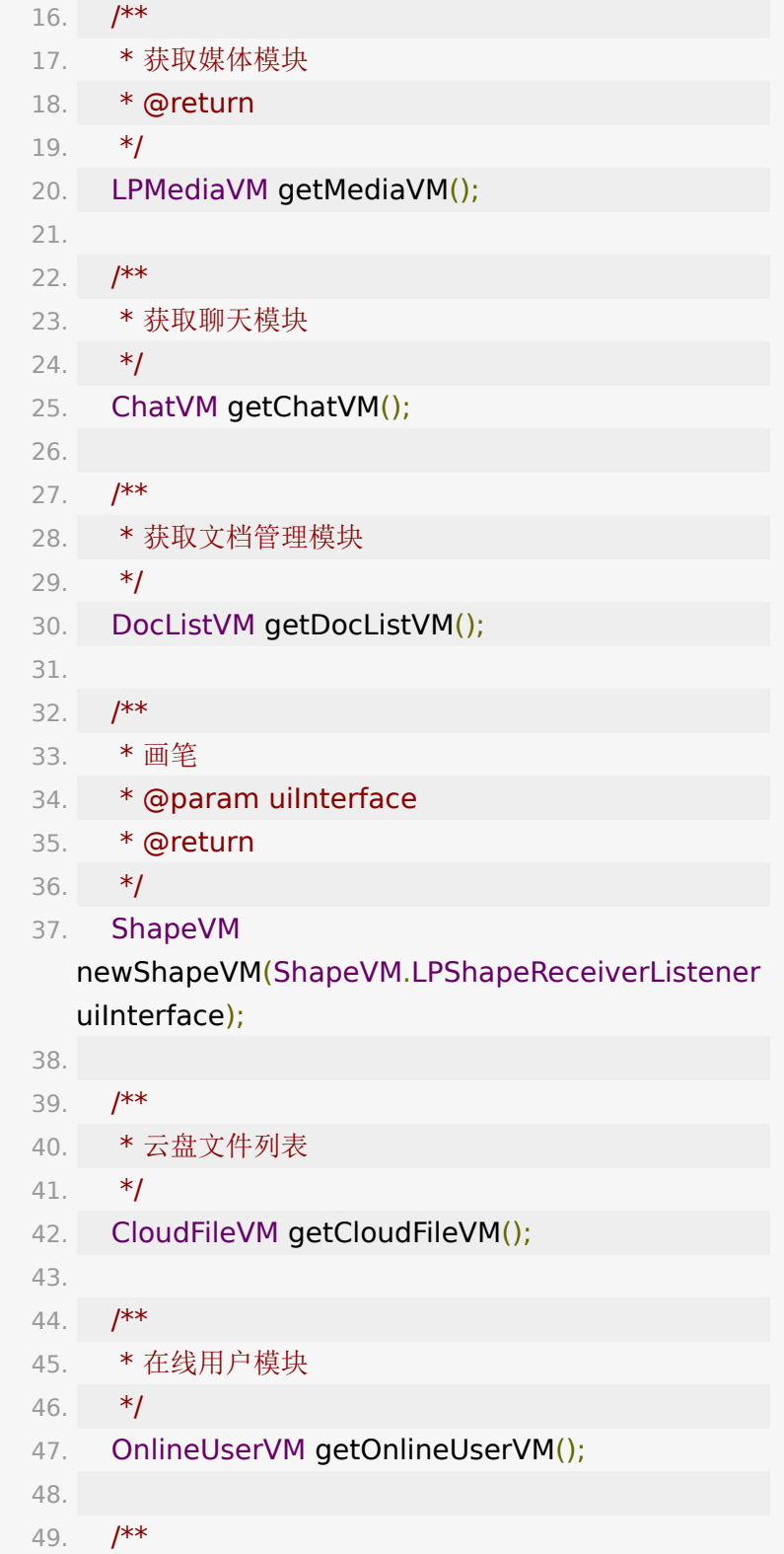

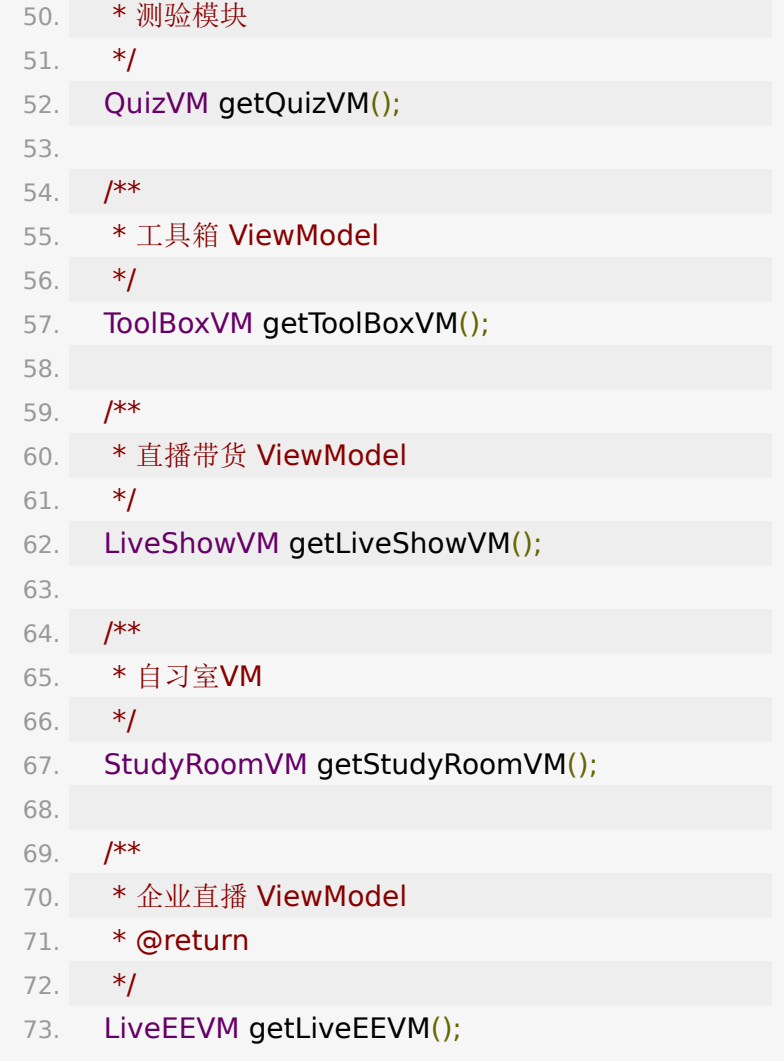

# **4.** 本地推流 **(LPRecorder)**

发布音视频主要使用到了 **LPRecorder**。

1. // 进房间成功后通过 liveRoom.getRecoder() 拿到

2. LPRecorder recorder = liveRoom.getRecorder();

# **4.1.** 基础功能

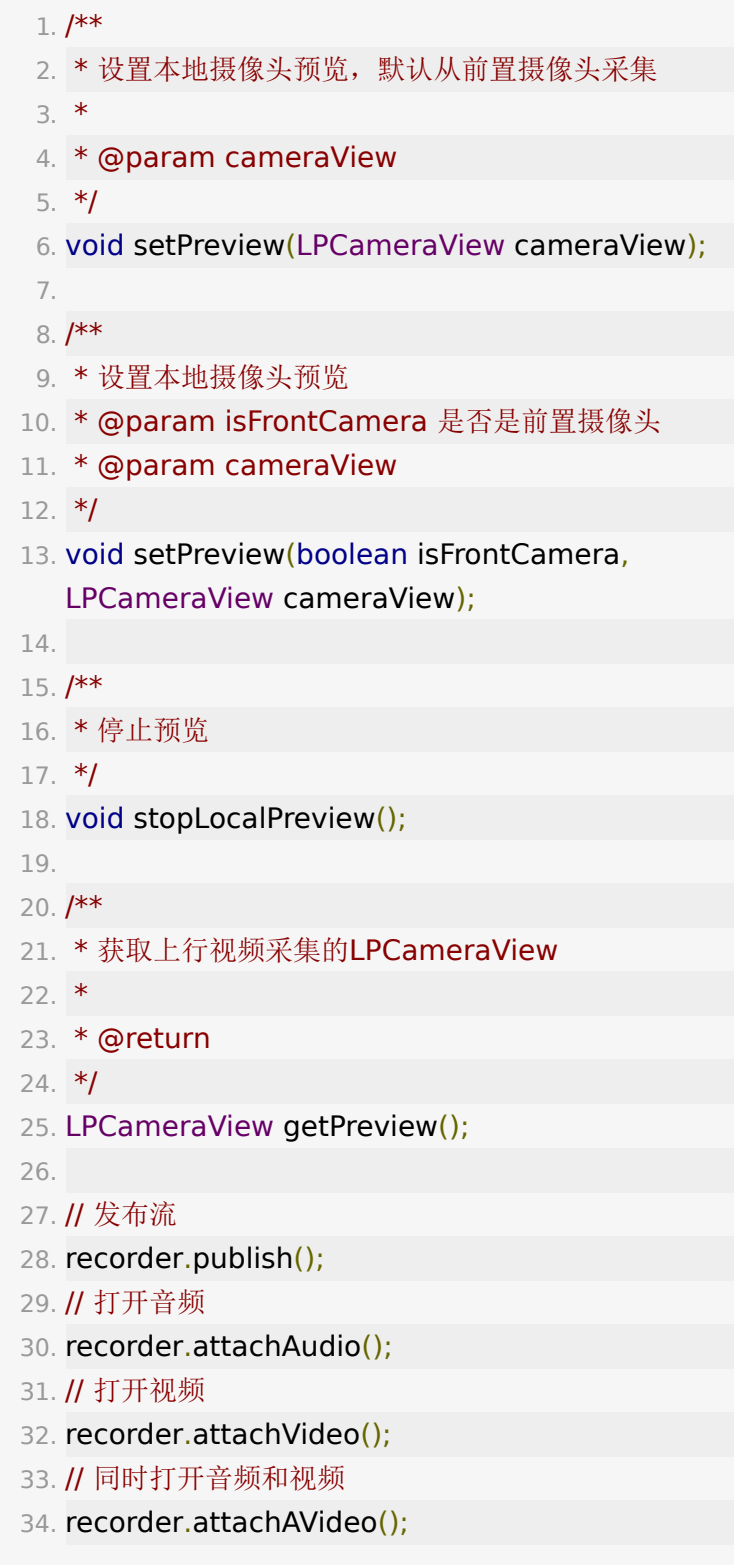

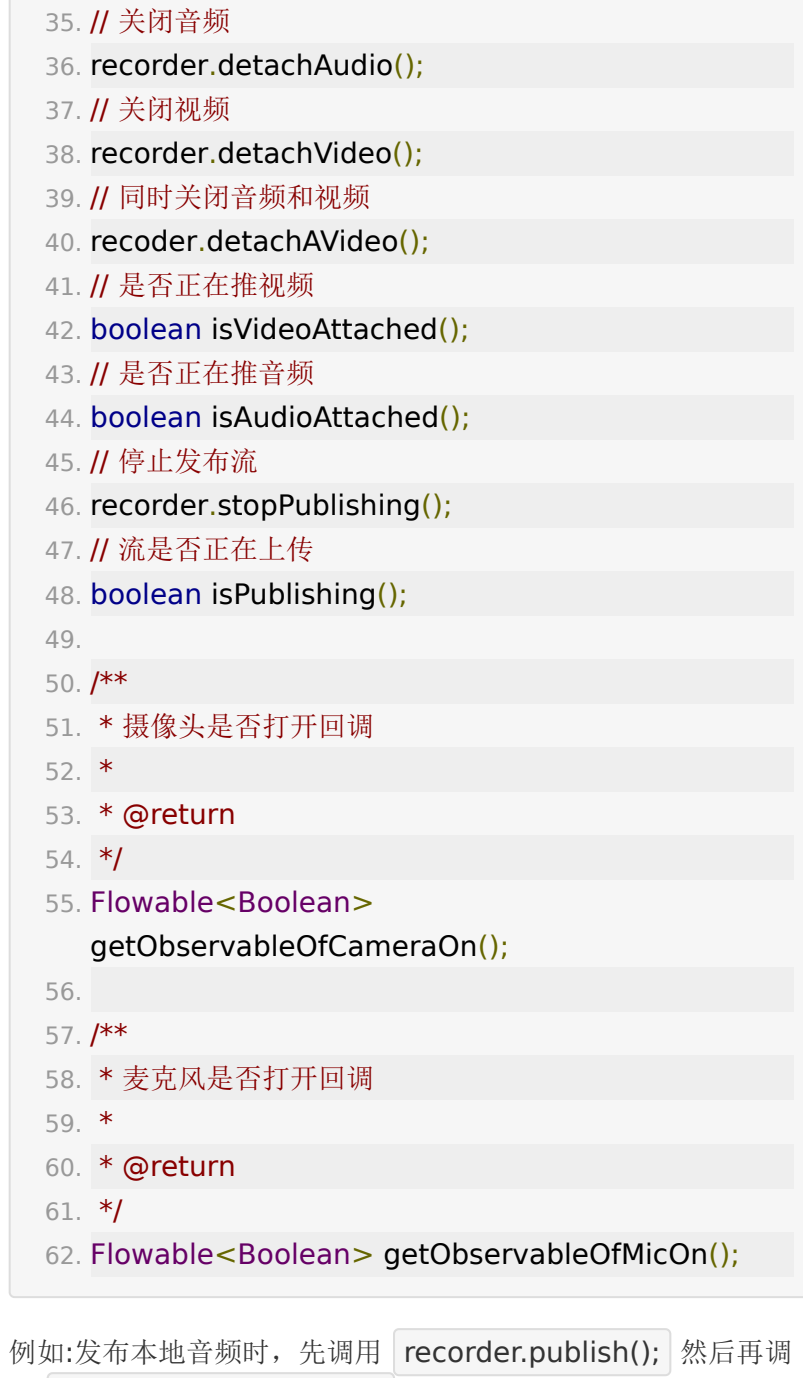

用 recorder.attachAudio(); 即可。

注意发布视频时需要先设置本地视频采集的preview,然后再调

用 recorder.attachVideo();

- 1. // 也可在布局文件里创建
- 2. LPCameraView cameraView = new
	- LPCameraView(context);
- 3. recorder.setPreview(cameraView);

LPCameraView为本地视频预览,提供了 SurfaceView 和 TextureView 两种 View 进行视频渲染(如果为 BRTC 底层, 目 前仅支持SurfaceView)

- 1. cameraView.setViewType(LPPConstants.LPVideoView
- 2. // 或者
- 3. cameraView.setViewType(LPConstants.LPVideoView
- 4. // 获得当前view类型
- 5. LPConstants.LPVideoViewType
	- cameraView.getViewType();
- 注意: 请确保在采集前 APP 已经获得相应麦克风或者摄像头的
- 权限, recorder.setPreview(cameraView) 建议
- 在 recorder.publish(); 之前调用。

设置采集分辨率如下,LPResolutionType 说明见 [此处](#page-74-0)

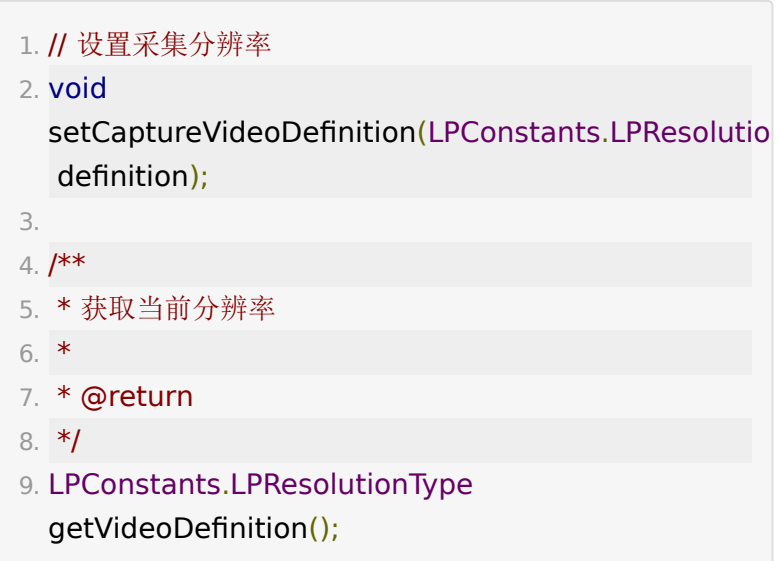

# **4.2.** 推流镜像

镜像分本地预览镜像(仅影响预览的镜像)和推流镜像(决定推 出去的流的镜像), BJYRtcCommon.VideoMirrorMode 说明 见 [此处](#page-76-0)

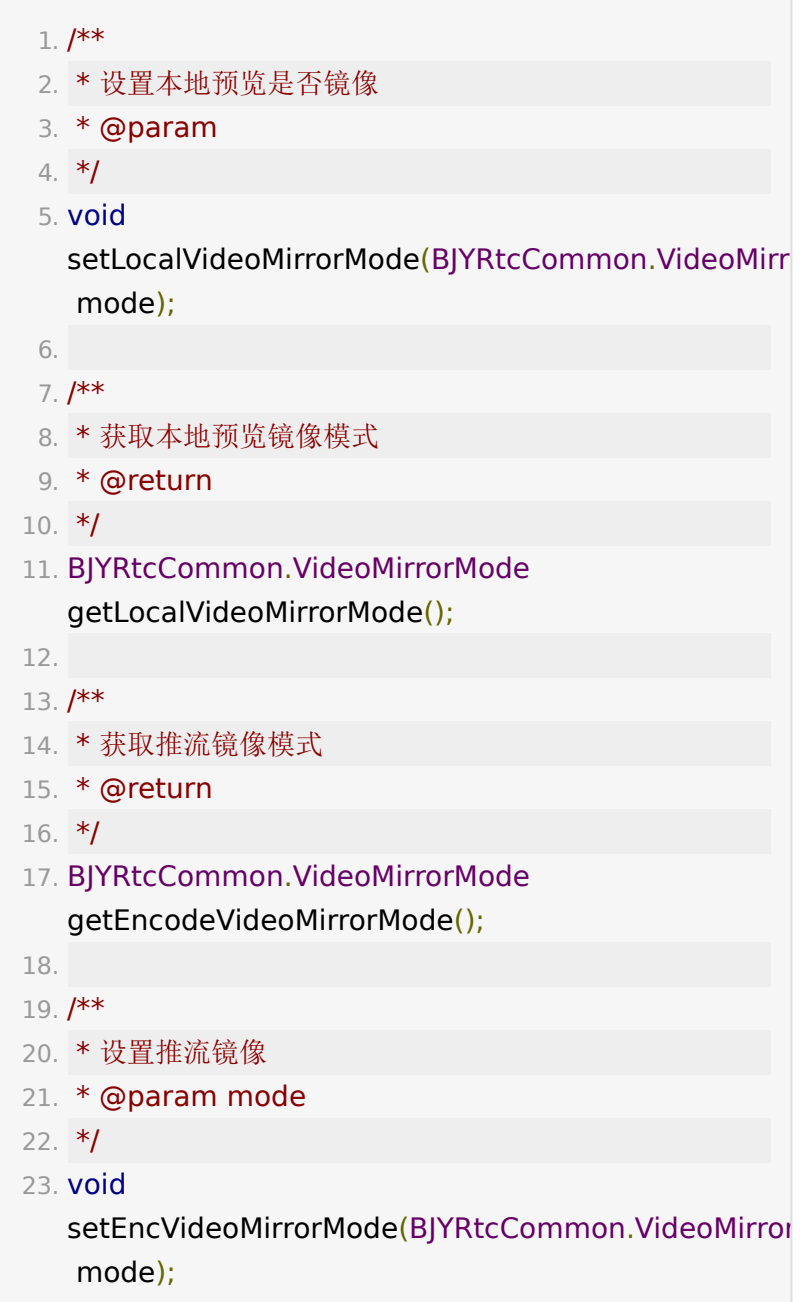

# **4.3.** 基础美颜

美颜功能分磨皮和美白两部分,支持单独设置,范围均为  $[0.0, 1.0]$ .

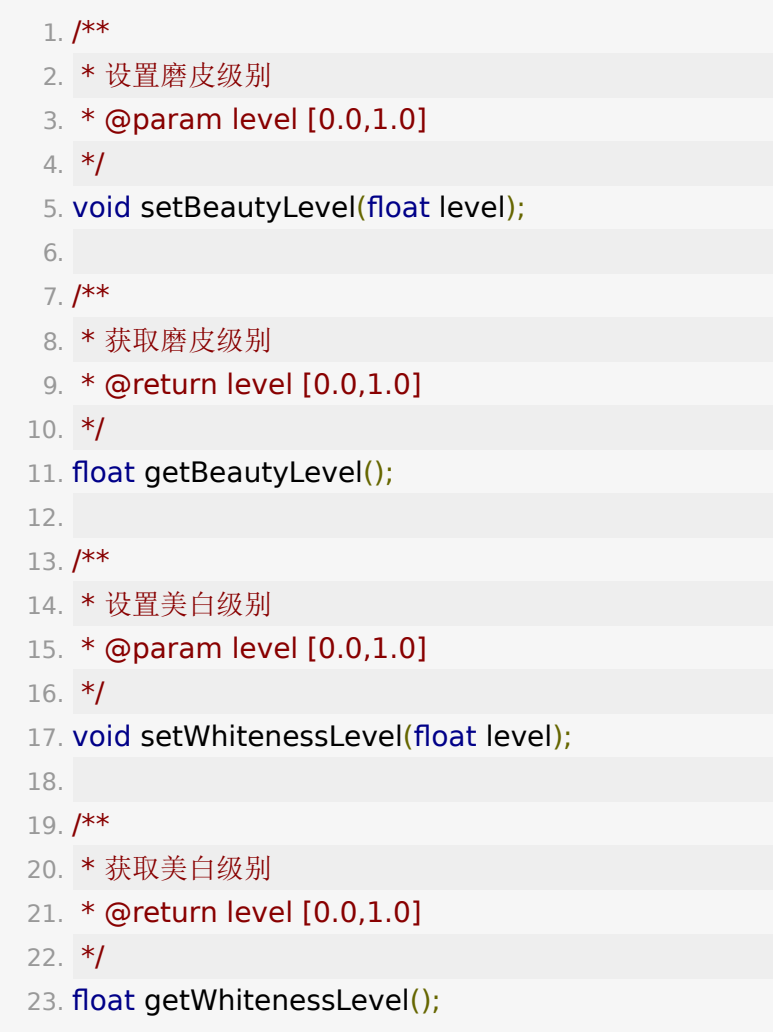

# **4.4.** 屏幕分享

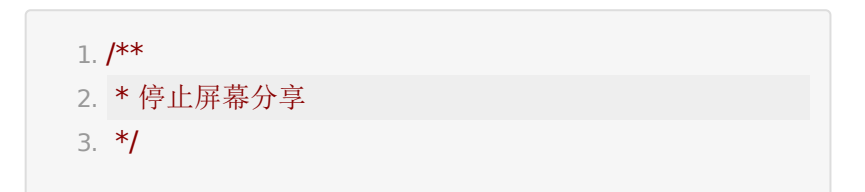

```
4. void stopScreenCapture();
 5.
 6. /**
 7. * 暂停屏幕分享
 8. */
 9. void pauseScreenCapture();
10.
11. /**
12. * 恢复屏幕分享
13. */
14. void resumeScreenCapture();
15.
16. /**
17. * 屏幕分享状态回调
18. */
19. Observable<LPConstants.LPScreenShareState>
  getObservableOfScreenShareState();
20.
21. / **22. * 是否正在屏幕分享
23. * @return
24. */
25. boolean isScreenSharing();
```
## **4.5.** 课前预览

课前预览可实现未上课状态下打开摄像头并且采集画面,但不推 流也不需要 enterRoom。

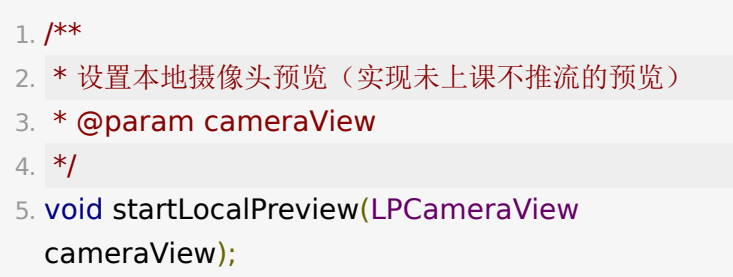

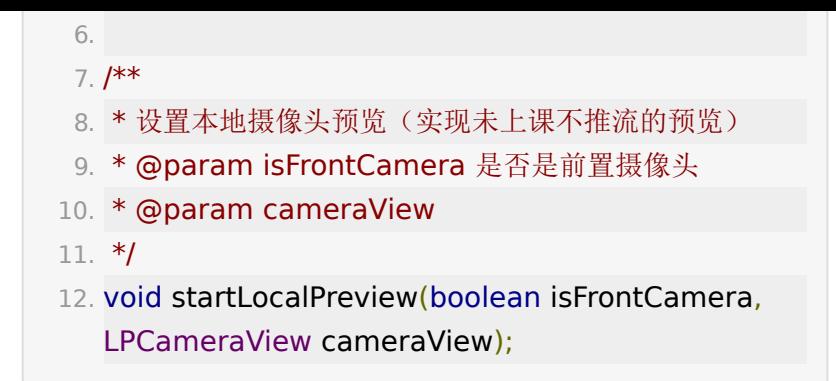

#### **4.6. PCM**

PCM 为麦克风原始采集数据,可用于音频转字幕等处理。

注: 3.19.2 版本新增 pcm 音频数据回调接口,仅 **BRTC** 底层 支持

BRTCListener.BRTCAudioFrameListener 说明见 [此处](#page-76-1)

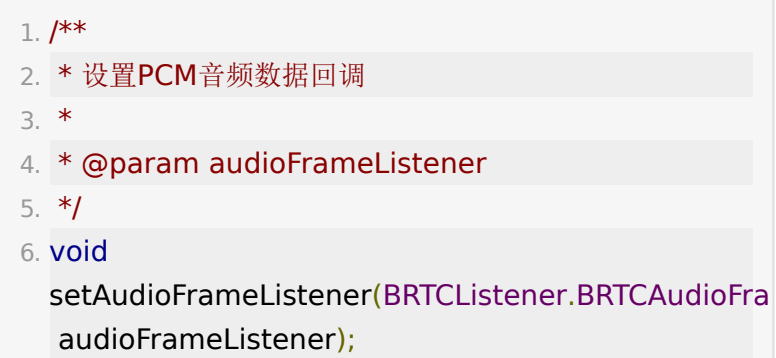

### **4.7.** 其它

首帧回调,可用于优化打开摄像头的体验。attachVideo() 打开 设置头后立即显示 loading 占位图, 在 onReadyToPlay() 回 调里主动隐藏 loading。

```
1. /**
2. * 添加首帧回调
```

```
3. */
4. void addRecorderListener(LPRecorderListener
  listener);
5.
6. /**
7. * 移除首帧回调
8. */
9. void removeRecorderListener(LPRecorderListener
  listener);
```
双路流,同时推一大一小两路视频流。需要后台开

- 启 enable\_use\_dual\_stream 配置项,并且配置的小流分辨
- 率 video\_stream\_low\_height 需要小于大流的分辨率。

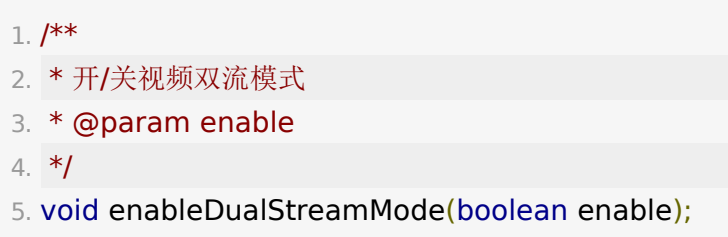

音乐模式,设置音乐模式后音频码率会变大,适用于想获得更好 音频收听体验的场景。

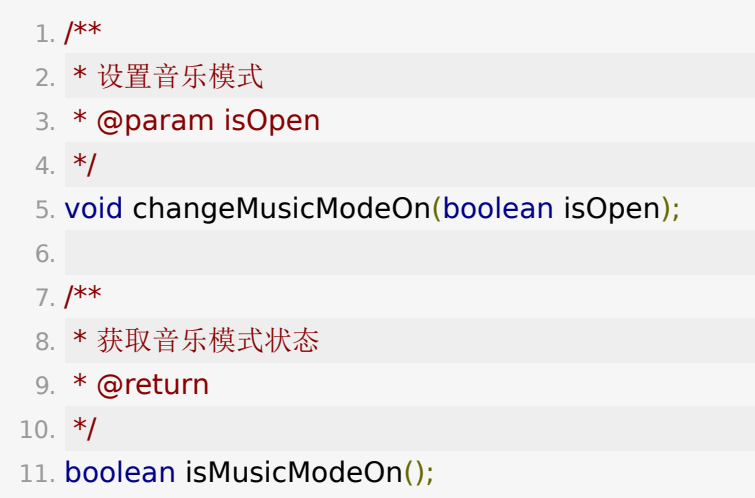

其它不太常用 API 如下:

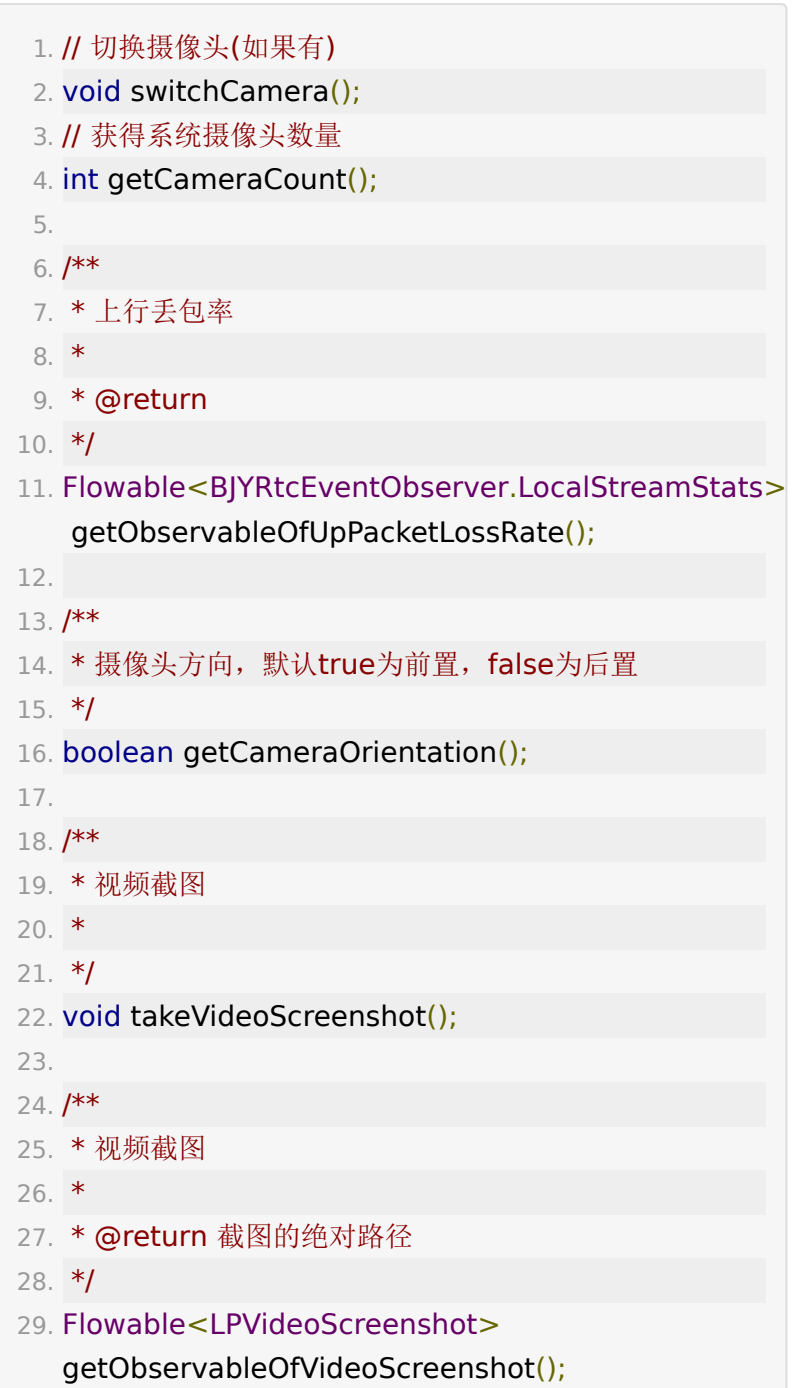

# **5.** 音视频拉流 **(LPPlayer)**

#### **5.1.** 发言列表

用户(老师/学生)进入教室之后,如果教室内已经有人上麦发 言,我们称之为 ActiveUser,可以通过如下方法监听获取到 ActiveUser。

1. Observable<Lis<IMediaModel>> obs = liveRoom.getSpeakQueueVM().getObservableOfActi

至此,已经获取到了教室里所有上麦的用户及其音视频的状态, 如果之后有新的用户上麦发言或者 ActiveUser 中某个用户的音 视频状态发生了变化,比如老师关闭了麦克风或者摄像头等,会 回调 getObservableOfMediaPublish(), 例如

- 1. liveRoom.getSpeakQueueVM().getObservableOfMed
- 2. .subscribe(new Consumer<IMediaModel>() {
- 3. @Override
- 4. public void accept(IMediaModel iMediaModel) {
- 5. // 拉流
- 6.  $||$

player.playVideo(iMediaModel.getMediaId());

- 7. }
- 8. });

其中, IMediaModel包含用户信息、音视频状态等。

#### 1. public interface IMediaModel { 2. String getMediaId(); //获取流唯一标识

- 3. boolean isVideoOn(); //是否有视频
- 4. boolean isAudioOn(); //是否有音频
- 5. IUserModel getUser(); //获取对应的User
- 6. boolean isMixedStream(); // 是否是合流

```
7. List<LPConstants.VideoDefinition>
 getVideoDefinitions(); //获取支持的清晰度列表
8. //等等...
9. }
```
当获得这个用户对象的 mediaId 就能开始拉流,播放其音视频 了。

#### **5.2. LPPlayer** 拉流播放器

- 1. LPPlayer player = liveRoom.getPlayer();
- 2. String mediaId = iMediaModel.getMediaId $()$ ;
- 3. // 播放音频
- 4. player.playAudio(mediaId);
- 5. // 播放音视频
- 6. player.playVideo(mediaId, videoView);
- 7. // 只拉视频, 仅对合流生效。
- 8. // RTC 流: playVideo(String mediaId, LPVideoView videoView) + muteRemoteVideo(String mediaId, true) 实现
- 9. player.playVideo(mediaId, videoView, true);
- 10. // 关闭音视频流
- 11. player.playAVClose(mediaId);

注意: player.playVideo(mediaId, videoView) 中的 videoView 为显示视频的 view

- 1. // 也可在布局文件里创建
- 2. LPVideoView videoView  $=$  new
	- LPVideoView(context);
- 1. // 增加播放音视频回调
- 2. void addPlayerListener(LPPlayerListener listener);
- 3. // 移除播放音视频回调

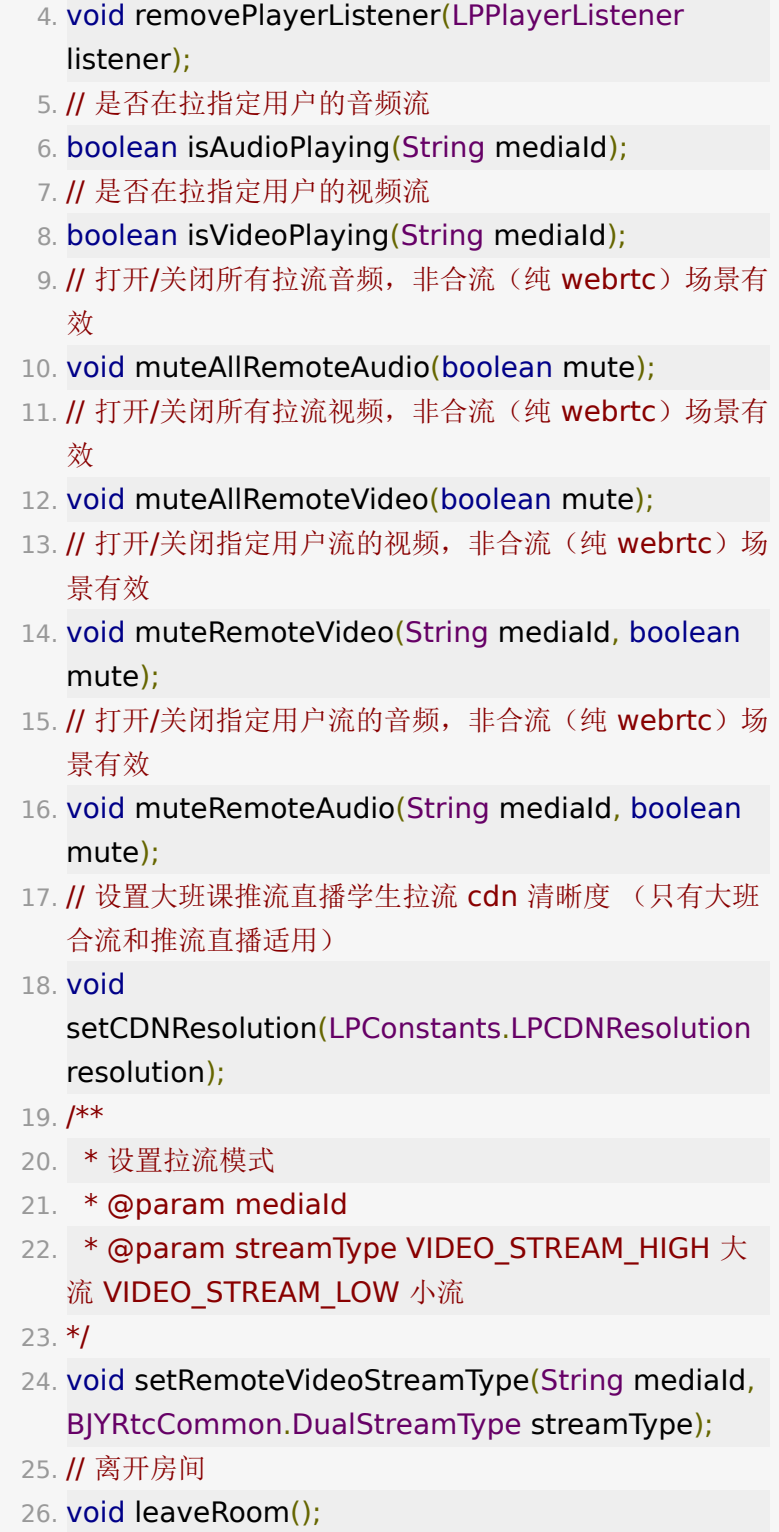

27. // 离开房间&销毁资源

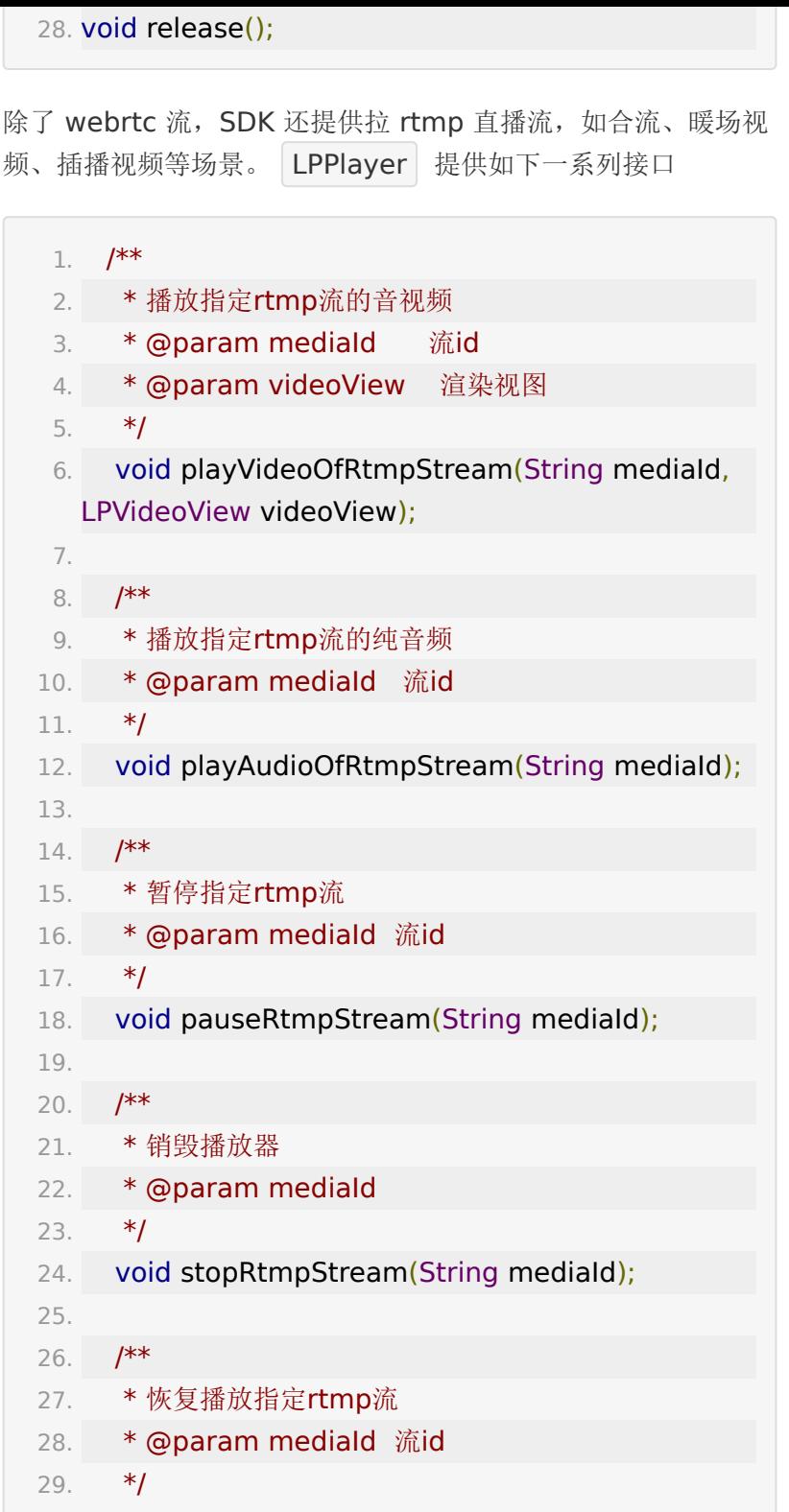

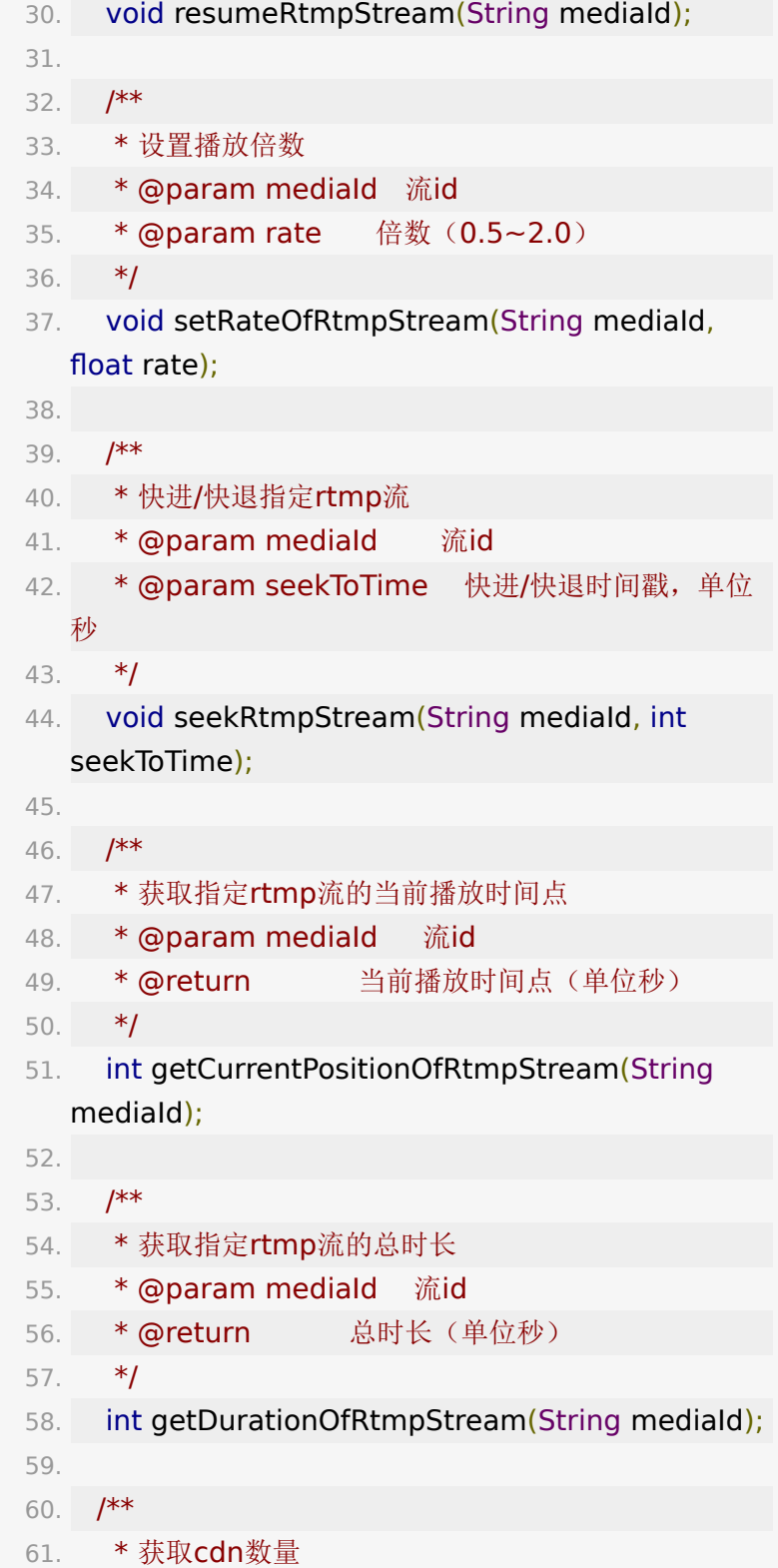

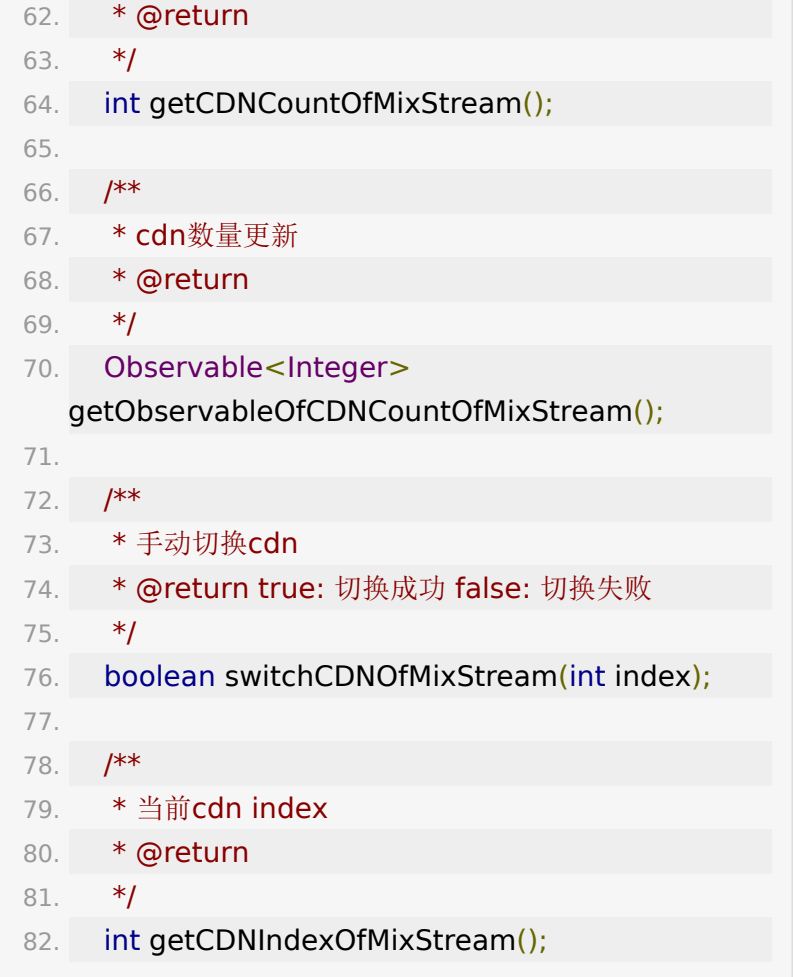

#### **5.3.** 同一用户多路流

老师在推摄像头视频数据的同时,也可以进行屏幕分享、播放媒 体文件、推辅助摄像头。

对于大班课班型,默认屏幕分享、媒体文件会自动替换老师视 频, 即 playVideo 传进来的 view 在播放老师摄像头数据时, 以 屏幕分享为例,老师进行了屏幕分享,那么这个 view 会立即拉 老师的屏幕分享的流,播屏幕分享,老师结束了屏幕分享即切回 摄像头播放。一般能满足大部分场景了,无需做任何处理。老师 播放媒体文件也是如此。

如果需要同时播放老师的摄像头视频和屏幕分享,需要指定不自 动替换老师的流,即

- 1. // 是否自动播放老师的屏幕分享和媒体文件并替换调老师 的视频
- 2. LiveSDK.AUTO\_PLAY\_SHARING\_SCREEN\_AND\_MEDIA  $=$  false;

需要在enterRoom之前设置。

此时,正在播放老师的视频,还是以屏幕分享为例,老师进行了 屏幕分享,不会替换掉老师的视频了,此时会回 调 getObservableOfMediaPublish() 方法,通知到UI层有新 的流到达,并且 user 是老师,这样就可以通过 playVideo 传入 新的 view 播放老师的屏幕分享了。并且可以通 过 LPConstants.MediaSourceType

getMediaSourceType() 获取媒体的视频类型。

如果是进教室之前,老师已经在屏幕分享了,那么这个时候进教 室请求的ActiveUser中,老师的 boolean hasExtraStreams(); 就为true了, 可以通过 List<? extends IMediaModel> getExtraStreams(); 获取到屏幕分享流信息。

最后,老师辅助摄像头始终走不自动替换的逻辑; PC端作为学生 时, 某些课也可以进行屏幕分享, 学生屏幕分享始终走**自动替换** 的逻辑。

# **6.** 发言管理模块 (**SpeakQueueVM**)

举手发言相关 API 都在 SpeakQueueVM 中, 可以通过 liveRoom.getSpeakQueueVM() 获得。

#### **6.1.** 举手发言

#### **6.1.1.** 学生端

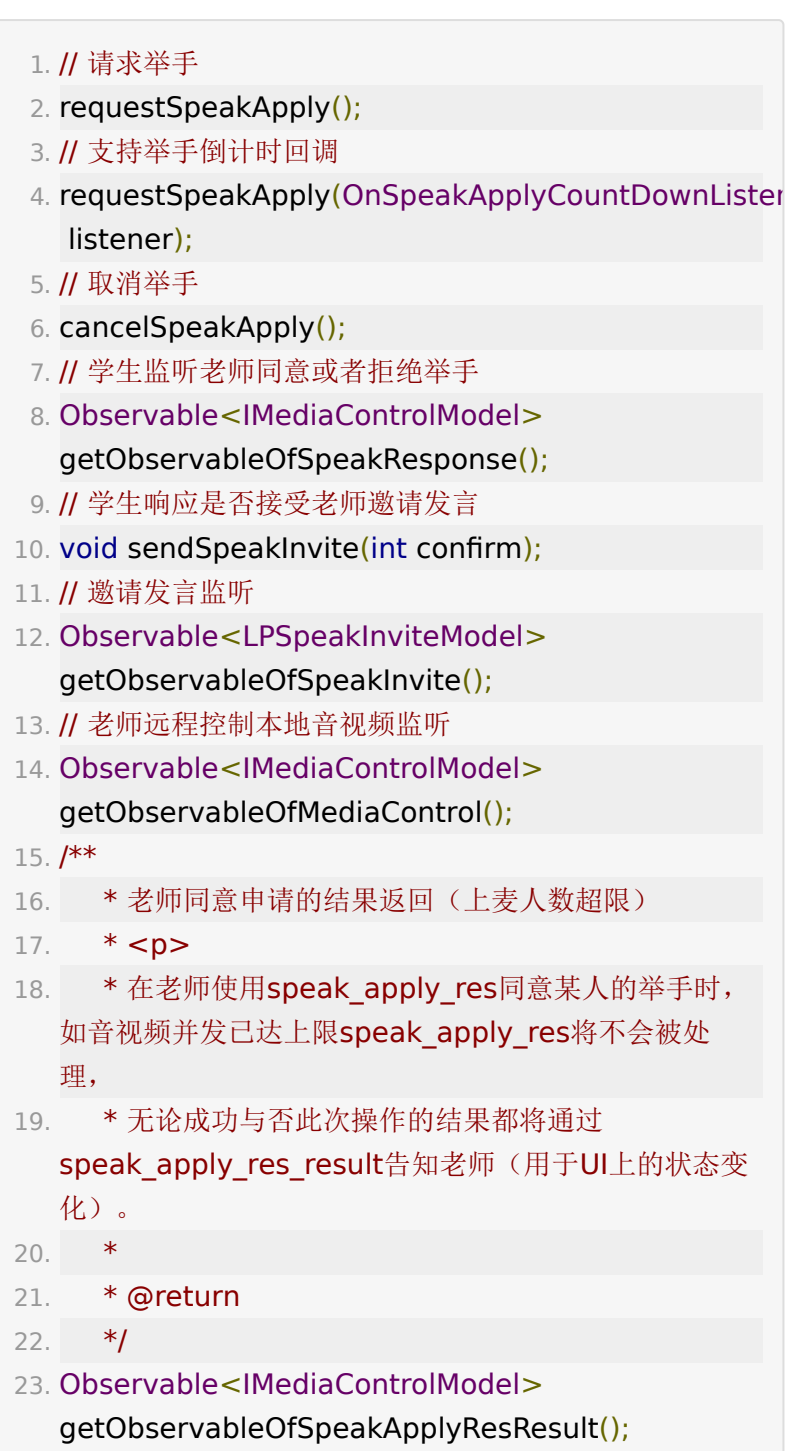

学生请求发言后,会在百家云老师端接受到这个事件,老师可以 选择同意或者拒绝,同意后学生即可调用 LPRecorder 的推流 方法进行推流, 当然如果您的 APP 没有举手流程, 学生也可以直 接上麦推流。

#### **6.2.2.** 老师端

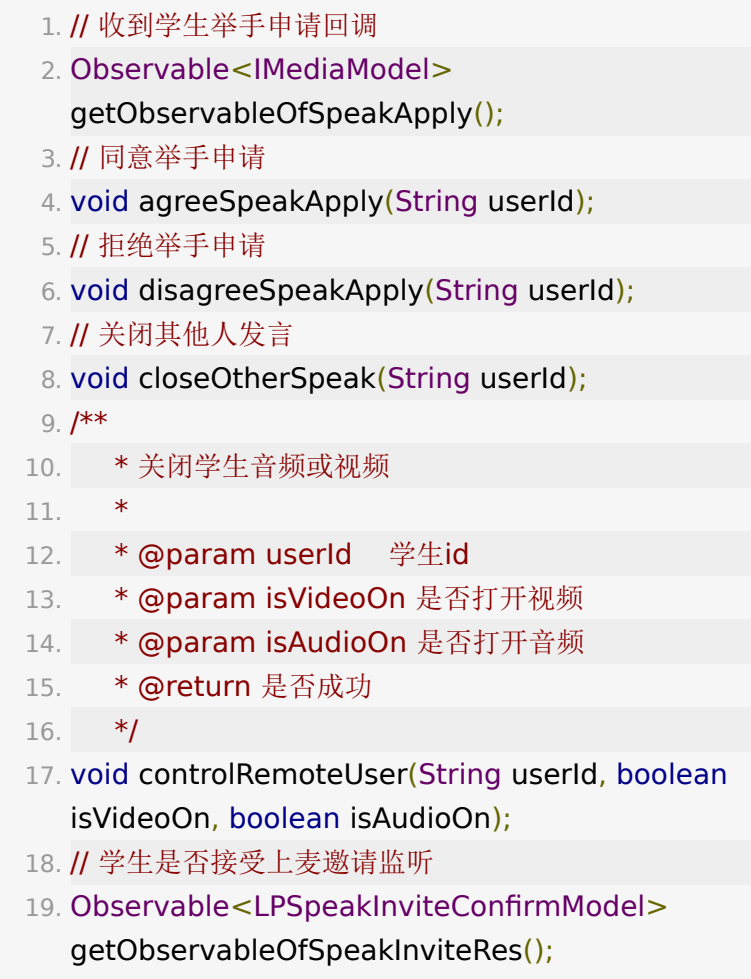

# **6.2.** 主讲人

老师默认为主讲人角色,直播过程中老师可以设置某个主讲为主 讲人。

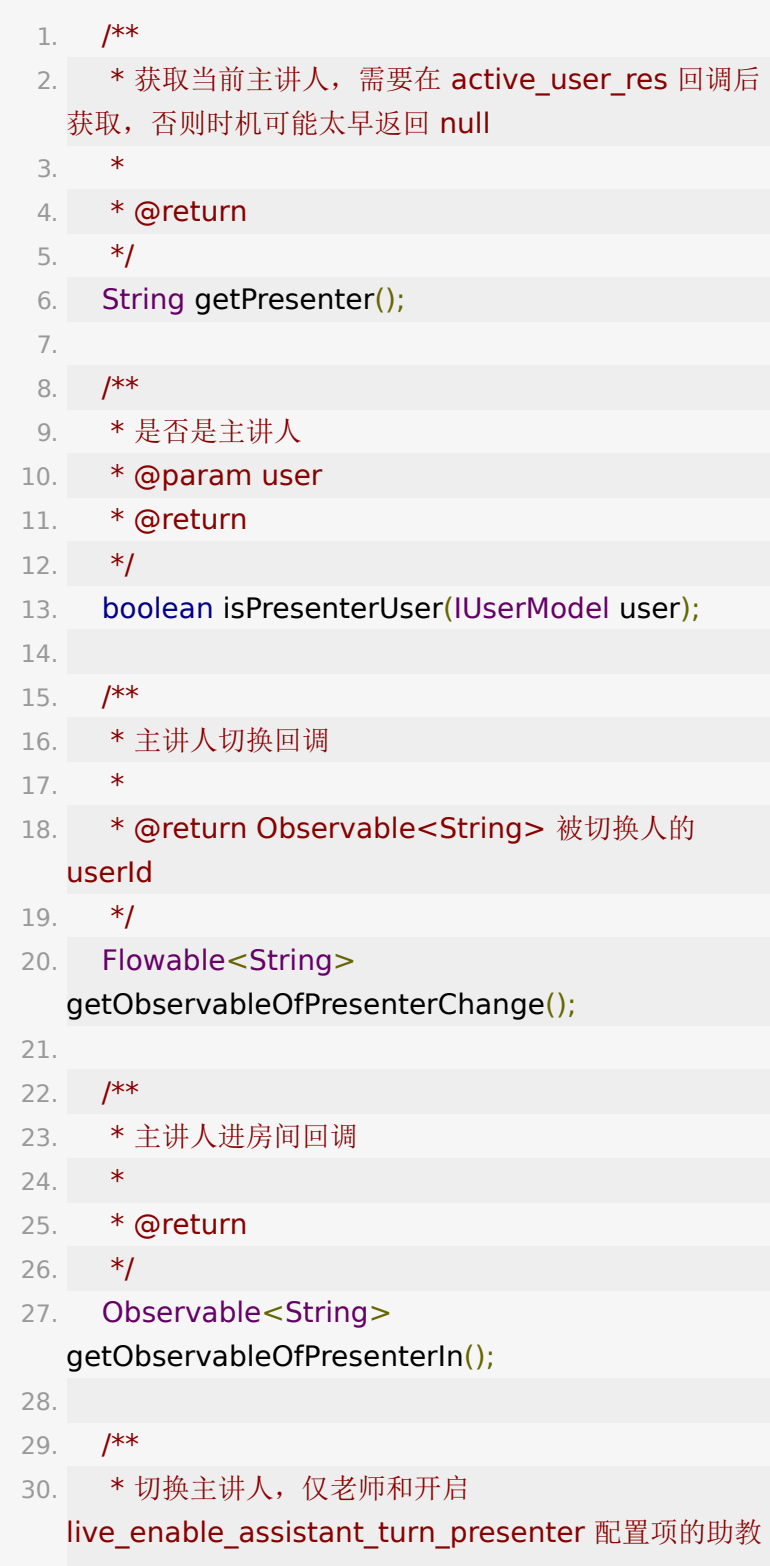

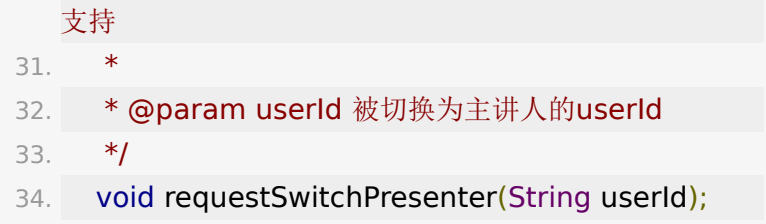

## **6.3.** 其它

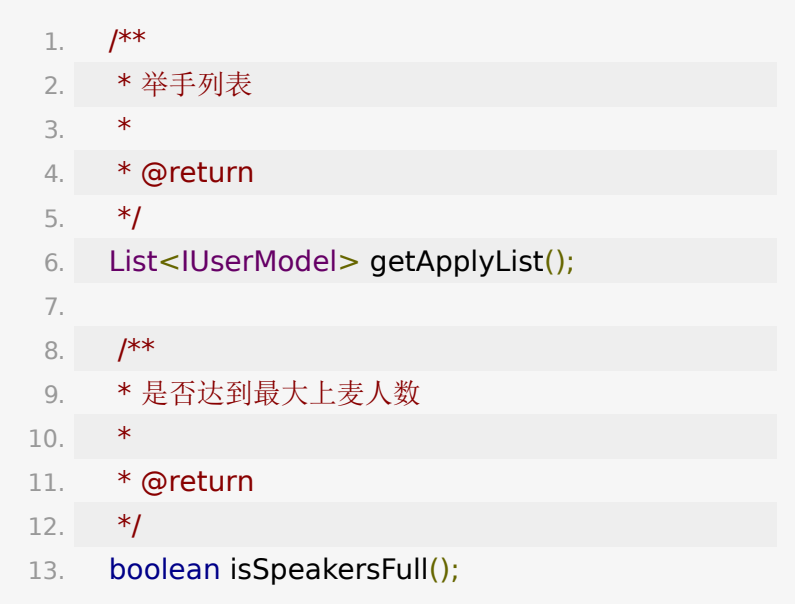

# **7.** 在线用户(**OnlineUserVM**)

在线用户模块可以通过 liveRoom.getOnlineUserVM() 获得

# **7.1.** 绑定 **adapter**

以下两个方法,可以方便高效的绑定 UI 的 Adapter。

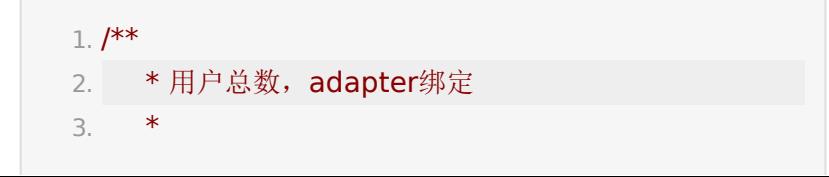

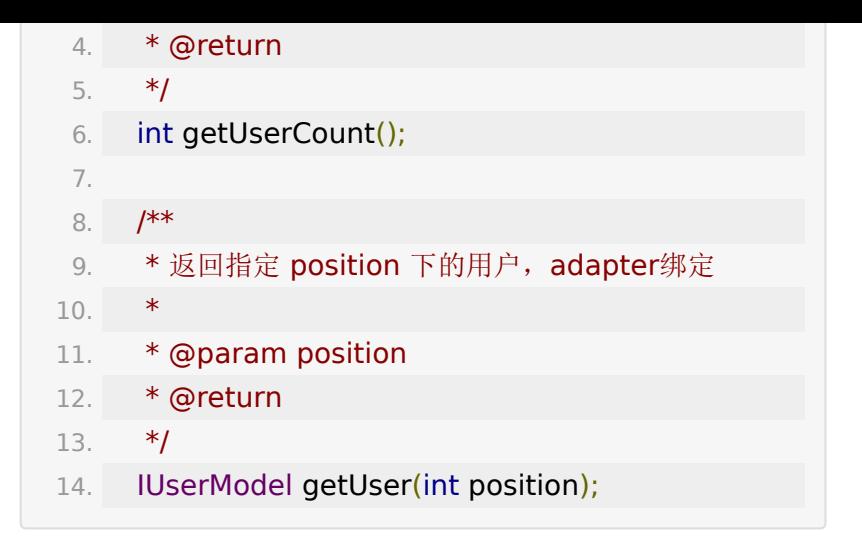

### **7.2.** 用户进出回调

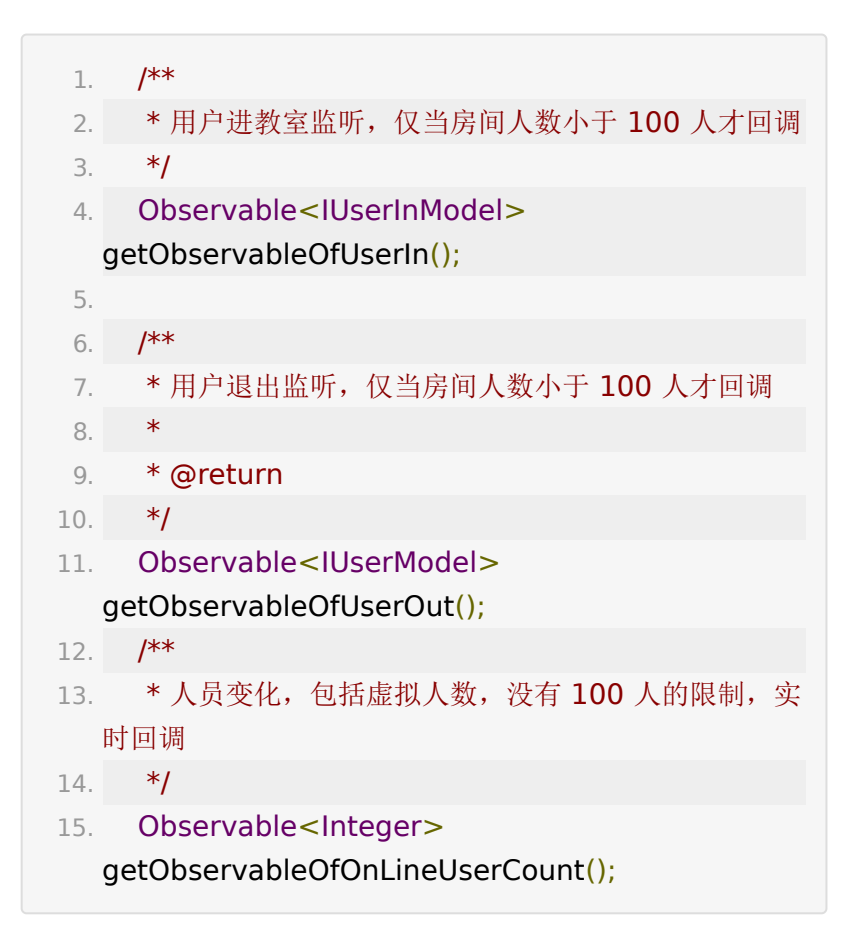

由于服务器压力,房间人数大于100人时,不再广播用户进入和 退出,所以提供了一个加载更多用户的接口。(每次加载30个)

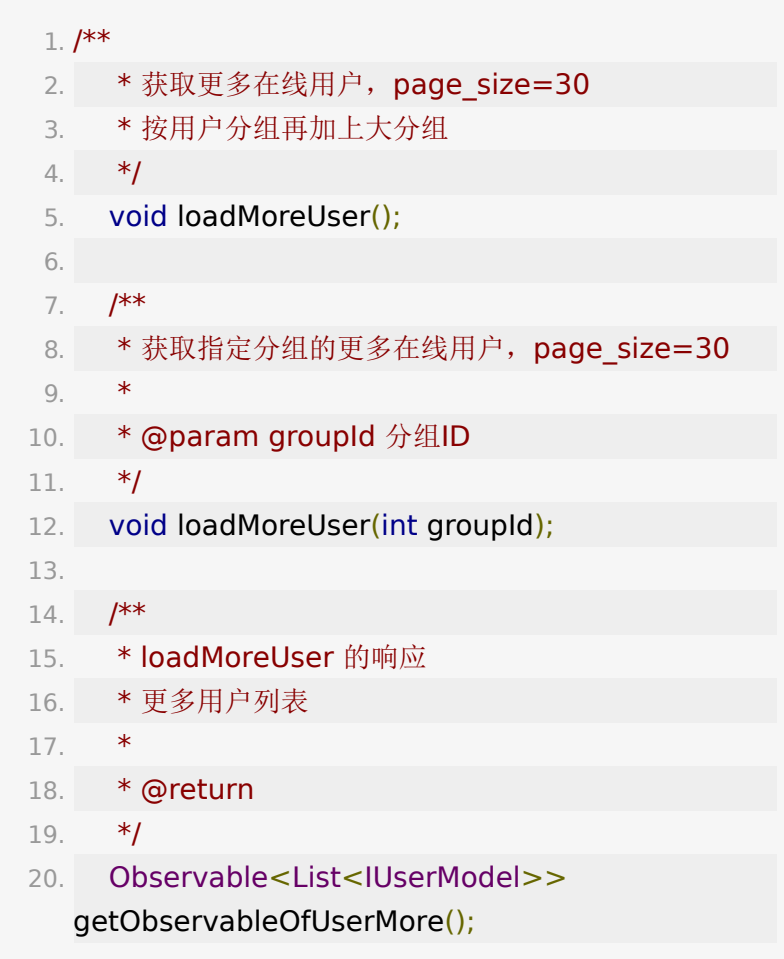

此外,如果不直接绑定 adapter, 还可以直接监听整个列表变 化,用户进入、退出和loadMoreUser() 都会触发此回调

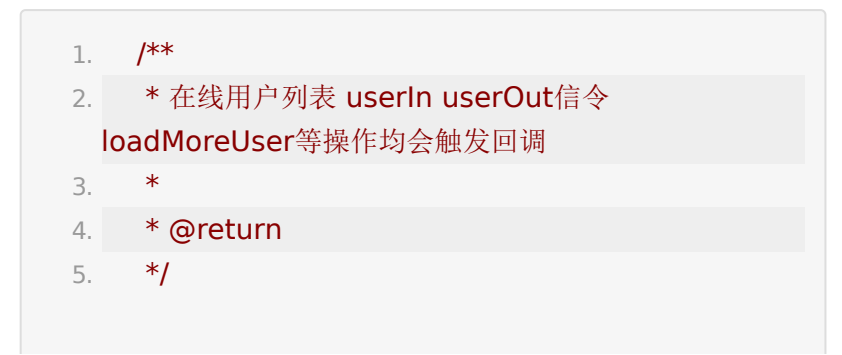
6. Observable<List<IUserModel>> getObservableOfOnlineUser();

## **7.3. activeUser**

activeUser 为发言用户, UI 表现为独立的拉流窗口。

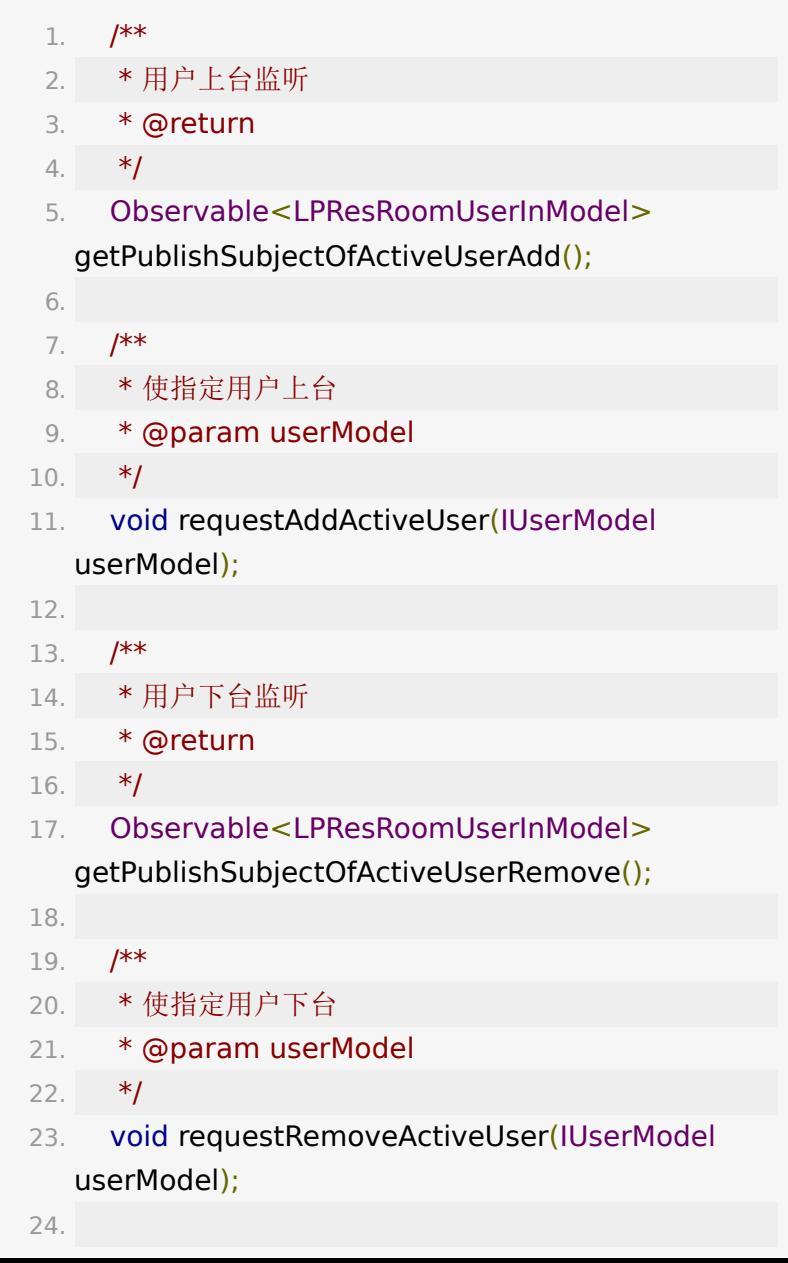

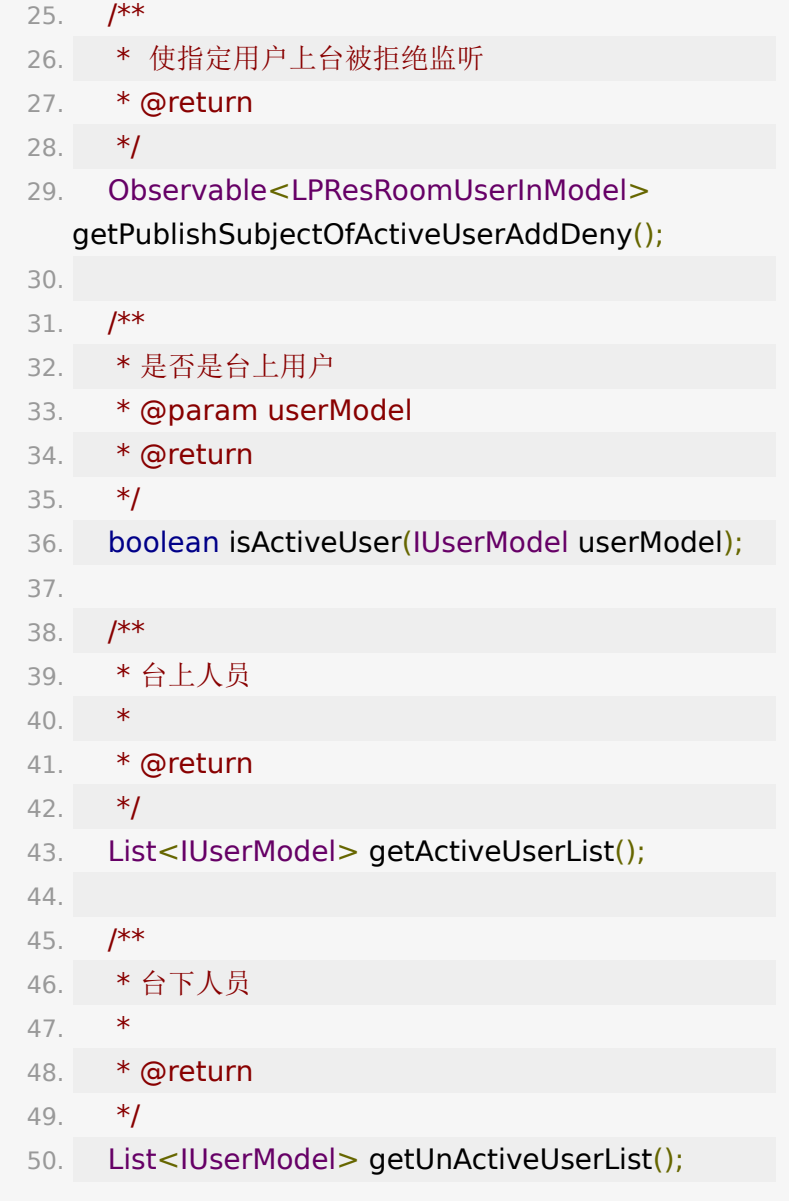

# **7.4.** 踢人与黑名单

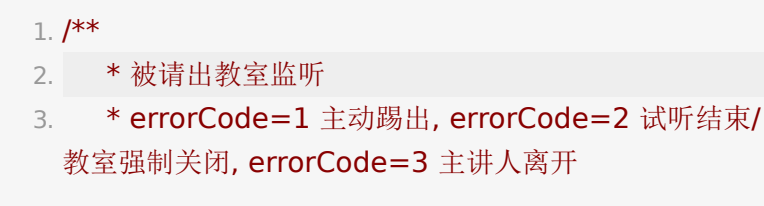

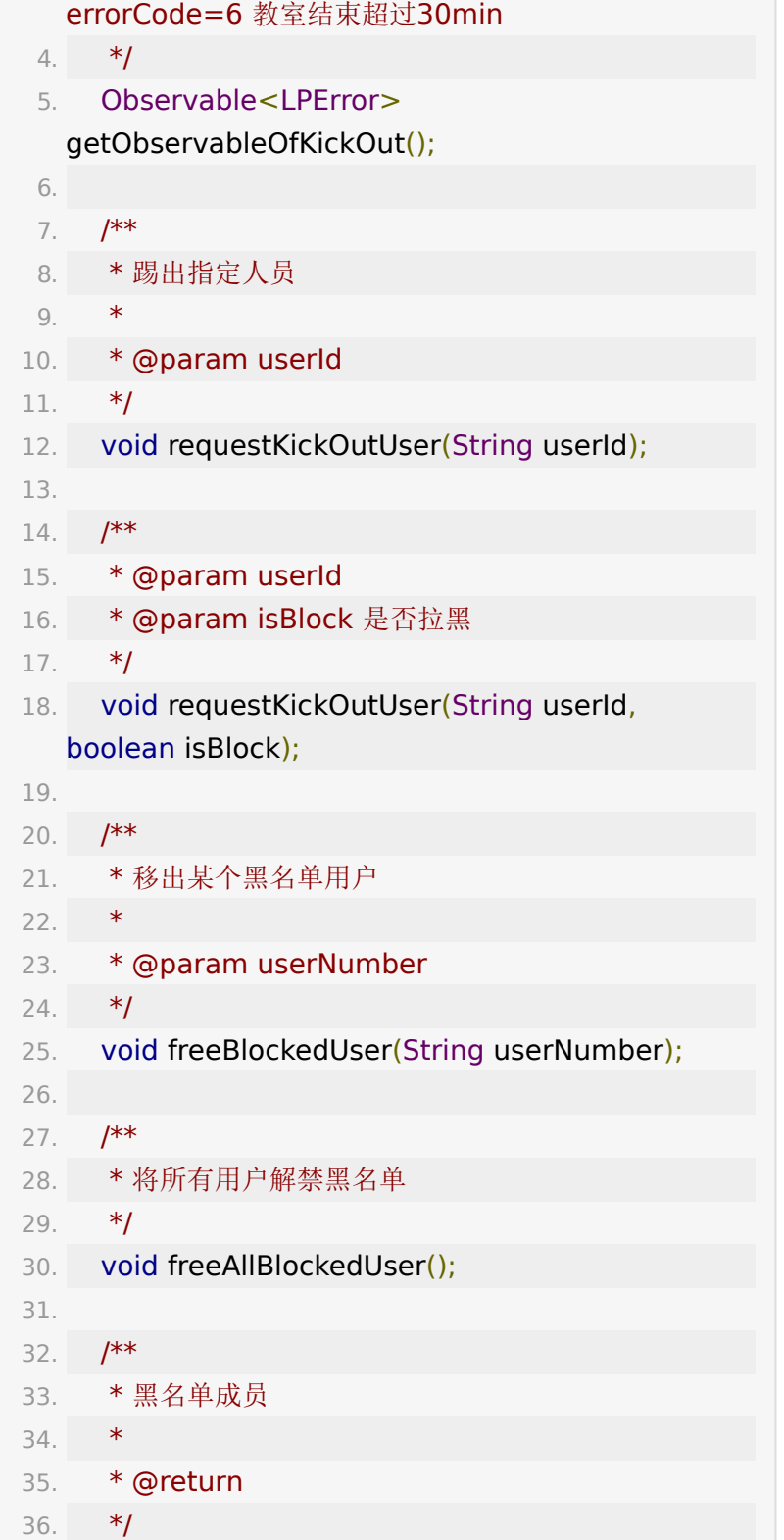

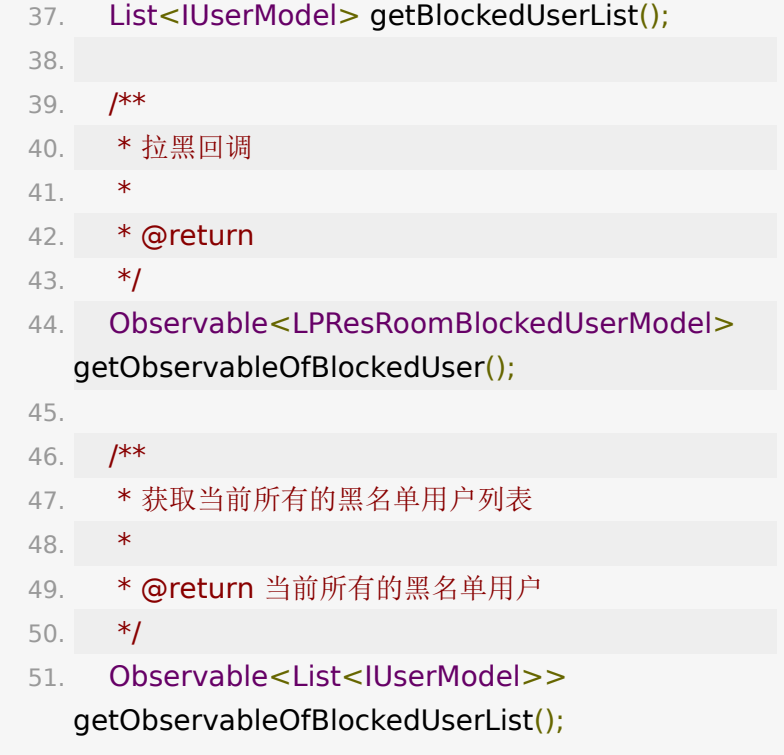

# **7.6.** 用户分组

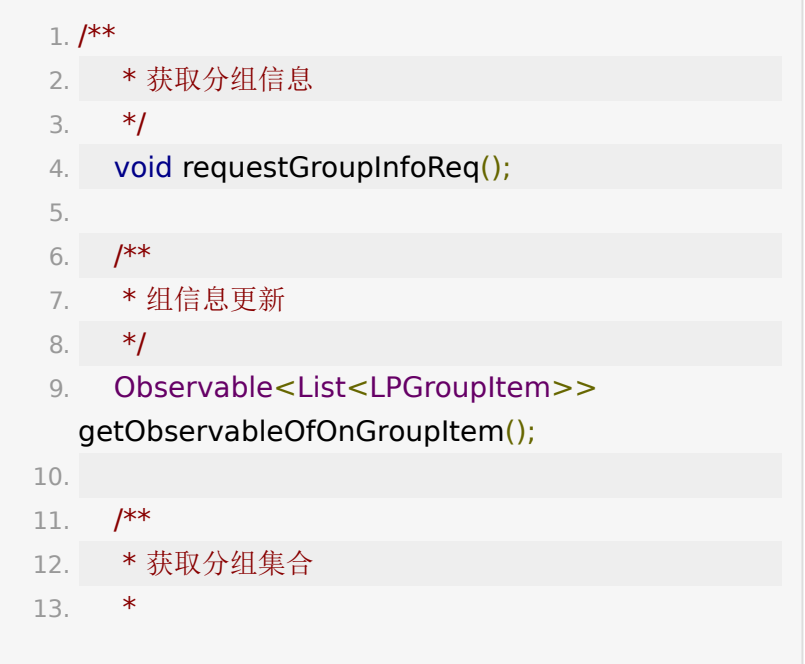

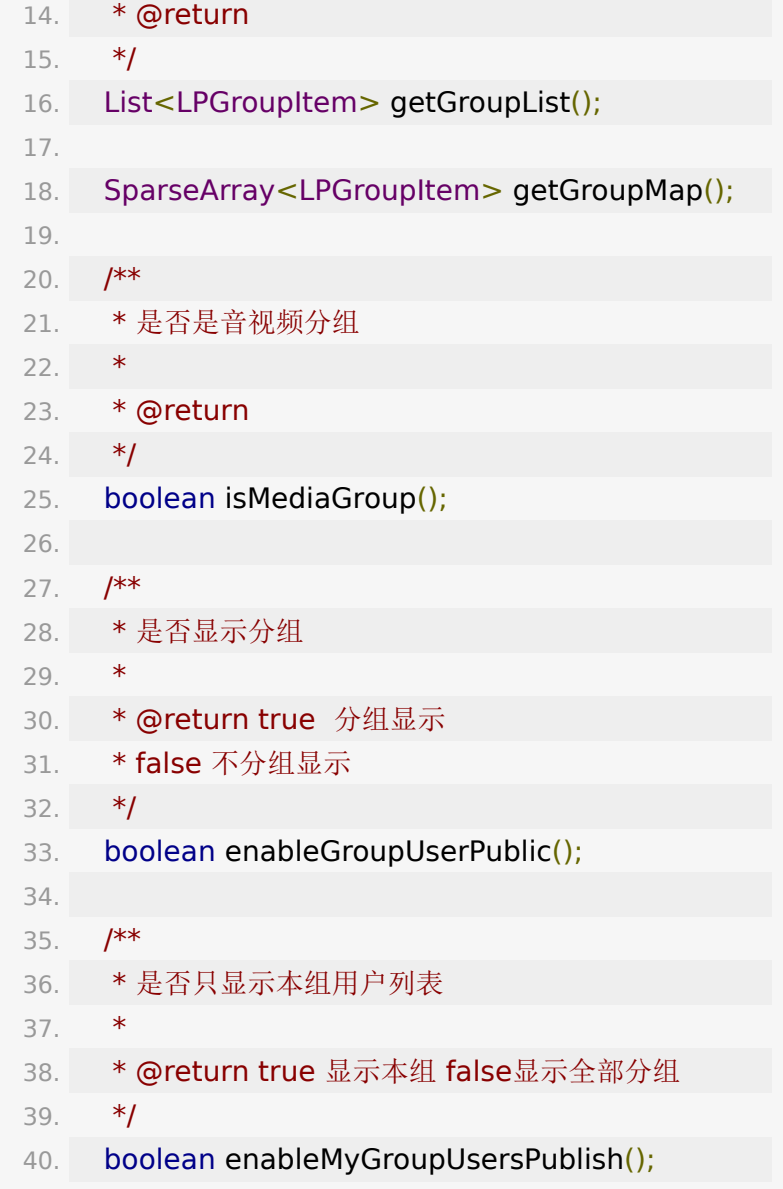

# **7.7.** 其它

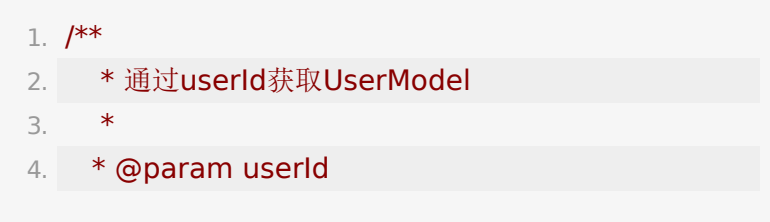

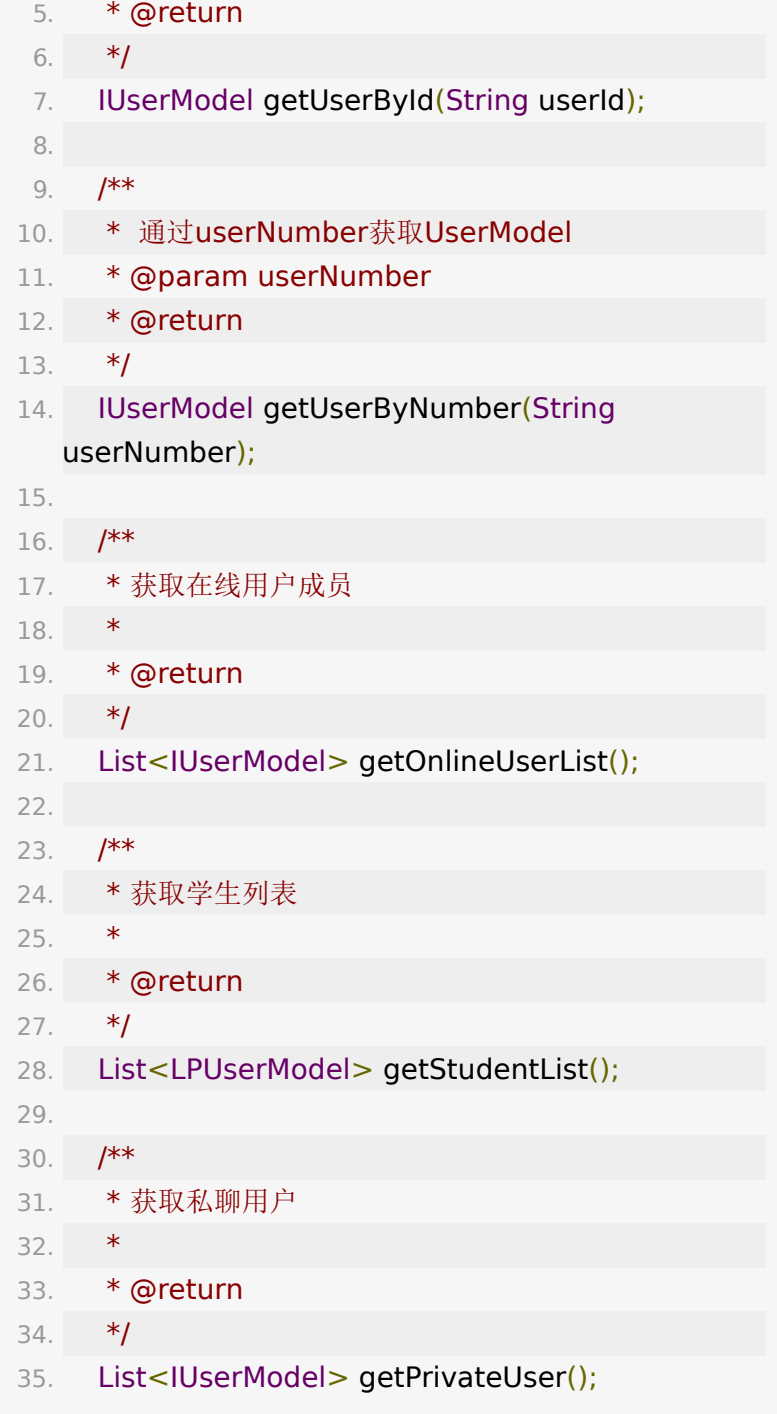

# **8.** 课件与画笔 **(PPTView)**

Core SDK 提供了一个 PPTView 来展示 PPT 课件及画笔, 支 持多种 PPT 交互及画笔交互, 自适应静态 PPT 和动态 PPT (动 态 PPT 指包含 PowerPoint 动画效果的课件, 使用 WebView实 现)切换。将复杂的手势交互逻辑及多种可定制图形绘制封装起 来方便集成开发使用。

#### **8.1.** 使用 **PPTView**

- 1. // 或在布局文件中创建
- 2. PPTView pptView = new PPTView(context);
- 3. // 3.18.2 优化静态课件翻页效果需要感知生命周期的能 力,必须调用。
- 4. void addLifecycle(lifecycle);
- 5. // 注入 liveRoom
- 6. void attachLiveRoom(liveRoom);
- 7. // 销毁时需要手动调用:

8. void destroy();

#### **8.2.** 设置 **PPTView** 属性

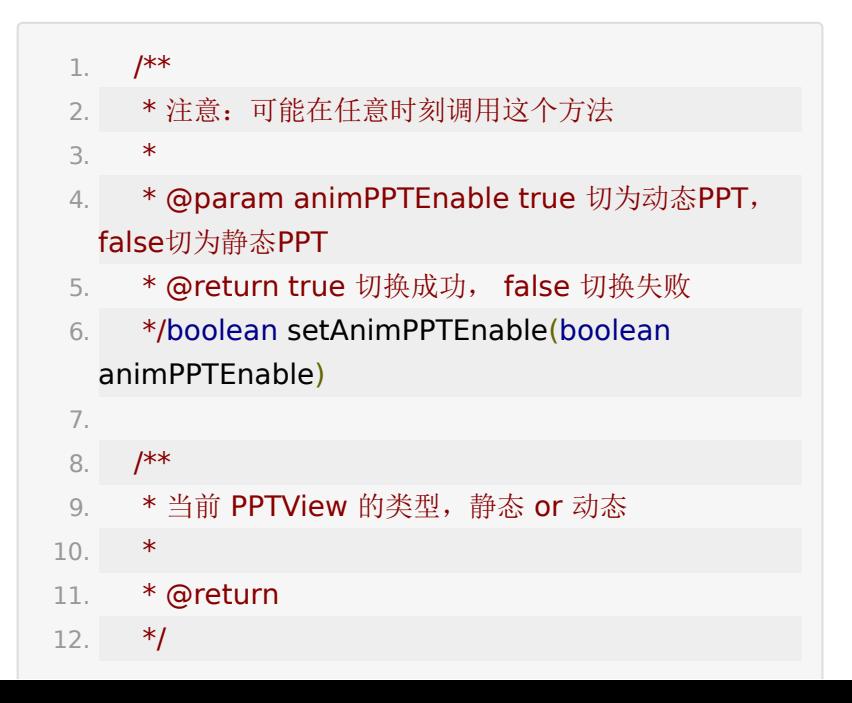

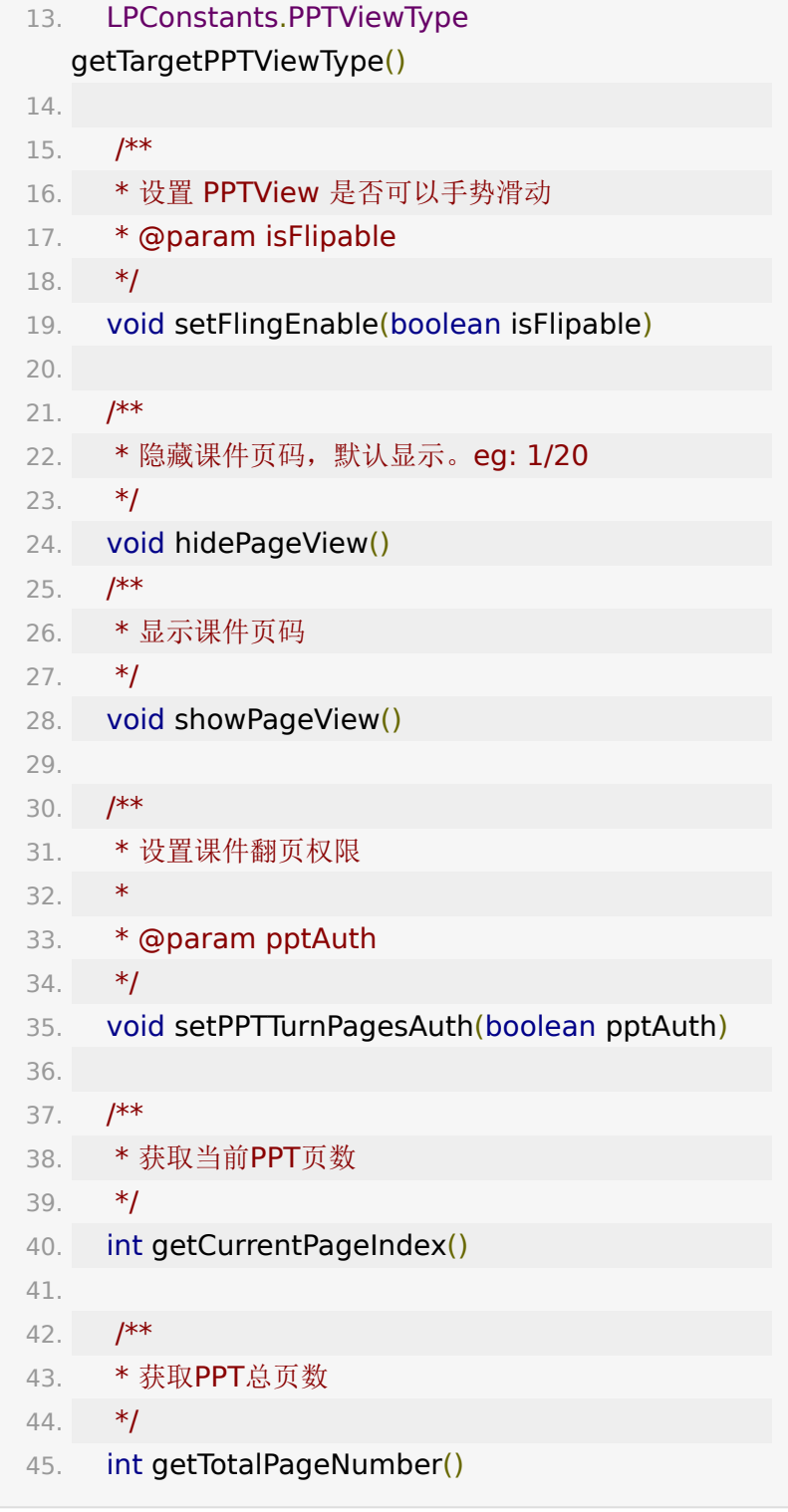

#### **8.3. PPT** 编辑模式

PPTView 提供3种编辑模式(EditMode,即PPTView处理触摸 事件的模式):

- NormalMode PPT滑动翻页, PPT缩放;
- ShapeMode 画笔支持绘制多钟图形。
- SelectMode 点选、框选、移动或缩放画笔;

可以通过如下方法设置,

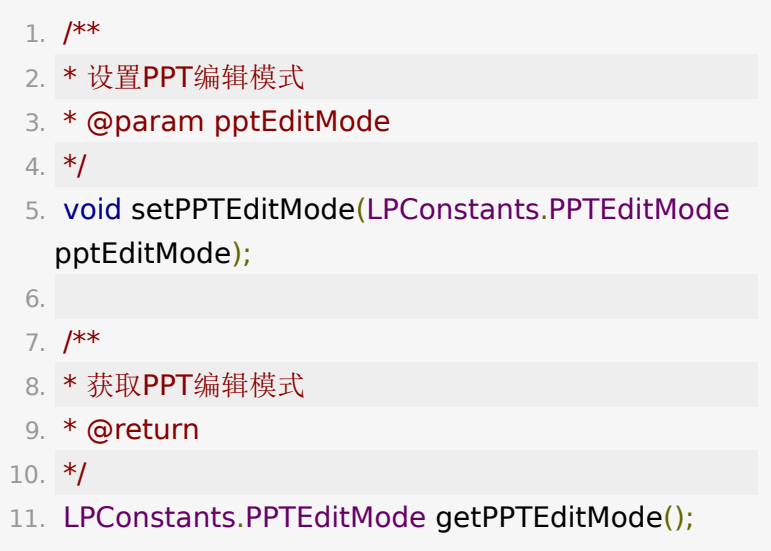

### **8.4.** 翻页

NormalMode 模式下,PPT 将触摸事件处理为翻页和所缩放。 静态PPT使用 viewpager 实现滑动翻页, 动态 PPT 可以翻页但 暂无滑动效果。

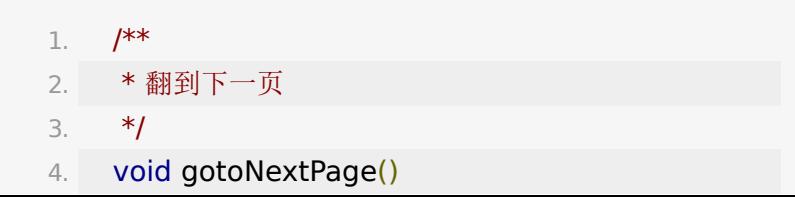

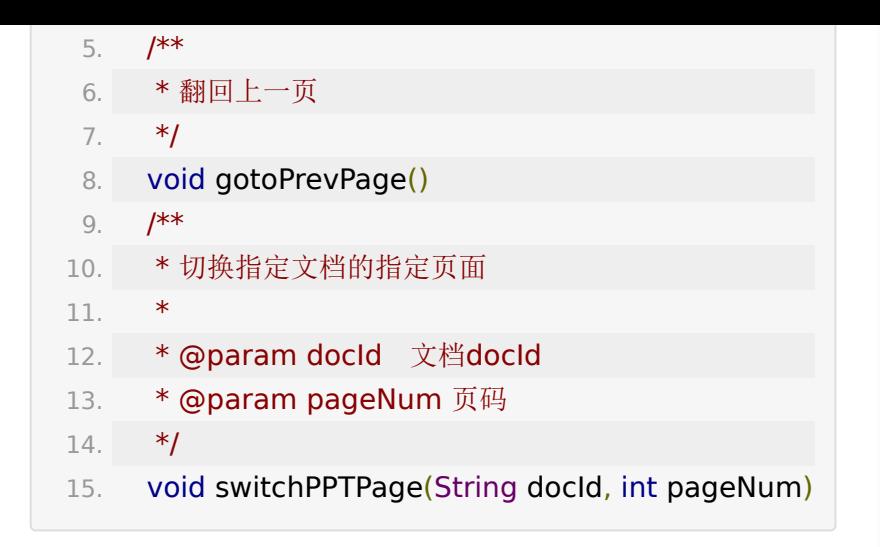

注:学生端主动滑动PPT翻页的逻辑是不大于老师PPT的当前页 面;一旦老师翻页了,学生会立即同步到老师的页面。

#### **8.5.** 画笔模式(**ShapeMode** )

画笔支持绘制多钟图形。

在此模式下,PPT将触摸事件处理成画笔的绘制。画笔绘制提供 多达12种画笔类型, 其中包括任意曲线(Doodle)、文字(Text)、 激光笔(Point)、直线(StraightLine)、单箭头(Arrow)、双箭头 (DoubleArrow)、空心矩形(Rect)、实心矩形(RectSolid)、空心 椭圆(Oval)、实心椭圆(OvalSolid)、空心等边三角(Triangle)和 实心等边三角(TriangleSolid)。

API接口如下:

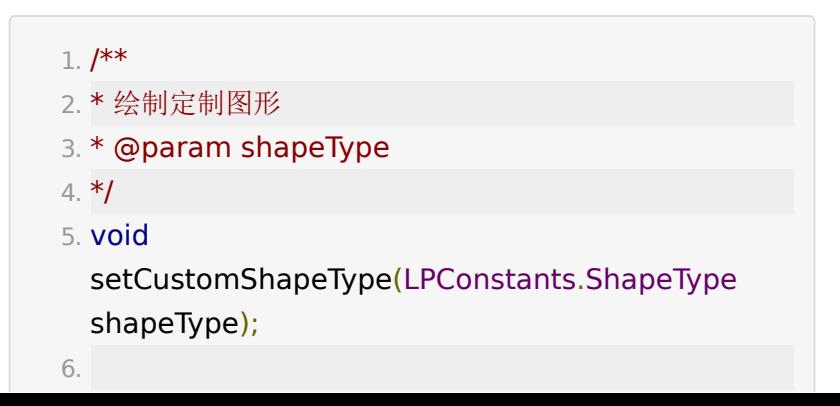

```
7. /**
 8. * 设置Doodle画笔线宽 仅绘制Doodle(任意曲线)时
  生效
 9. * @param strokeWidth
10. *111. void setShapeStrokeWidth(float strokeWidth);
12.
13. /**
14. * 设置定制图形 线宽 绘制除Doodle外其他图形时生
  效
15. * @param strokeWidth
16. */
17. void setCustomShapeStrokeWidth(float
  strokeWidth);
18.
19. /**
20. * 设置画笔颜色
21. * @param paintColor
22. *123. void setPaintColor(int paintColor);
24.
25. /**
26. * 设置编辑文字大小 (12 px -- 80 px) 仅绘制文字时生
  效
27. * @param textSize
28. */
29. void setPaintTextSize(int textSize);
30.
31. /**
32. * 清除当前页面所有画笔
33. */
34. void eraseAllShapes();
```
# **8.6. SelectMode** 点选、框选、移动或 缩放画笔

在此模式下,PPT将触摸事件处理成画笔的点选和框选。对于选 中的画笔可以进行移动、缩放和删除。

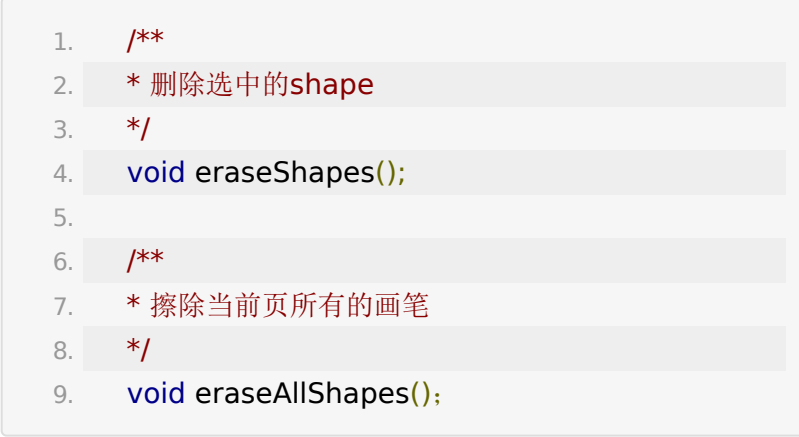

## **8.7** 多白板

PPTView 默认只有一页白板,允许动态添加多页白板和删除白 板。

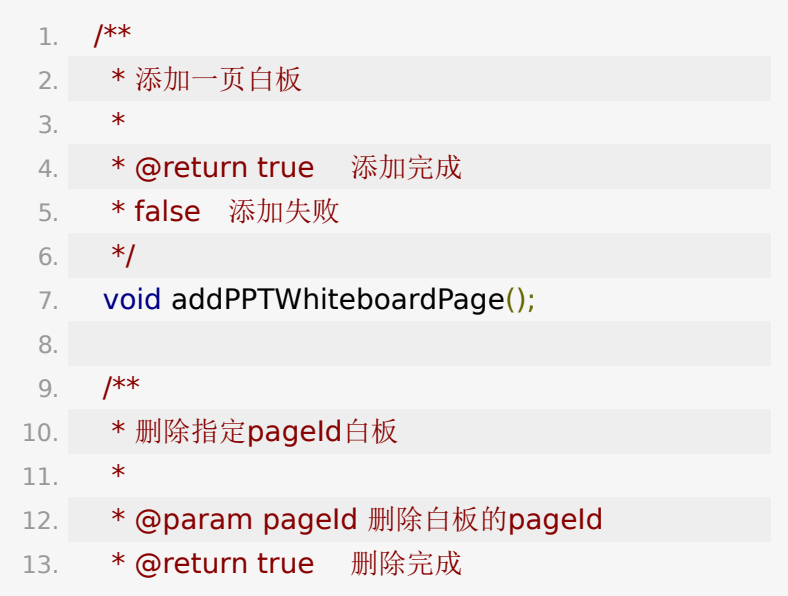

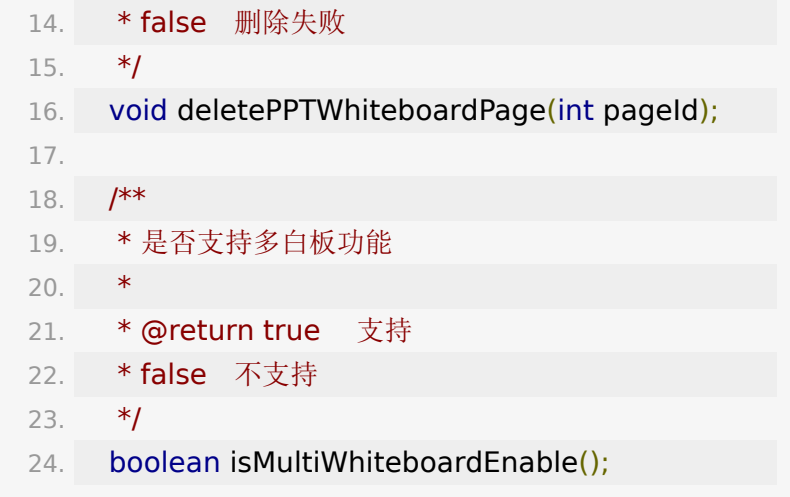

### **8.8** 设置监听

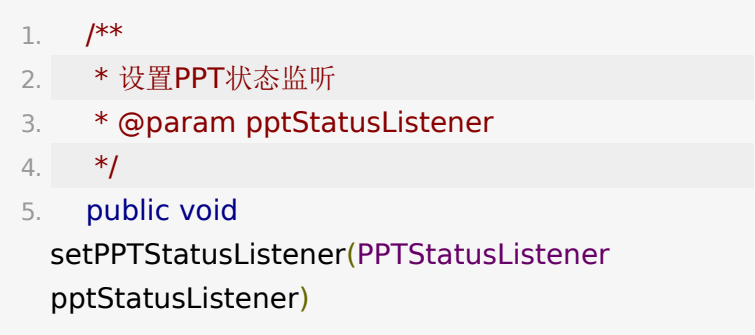

PPTStatusListener 接口定义如下,其中重点关注 onPPTError 回调。

LPError.CODE\_ERROR\_ANIMPPT\_LOAD\_TIMEOUT 代表动 效课件加载超时,这时可以调用 setAnimPPTEnable(false) 强制切换为静态课件, 保证用户 能正常上课。

1. public interface PPTStatusListener { 2. 3. /\*\* 4. \* ppt初始化回调,这里设置属性才生效

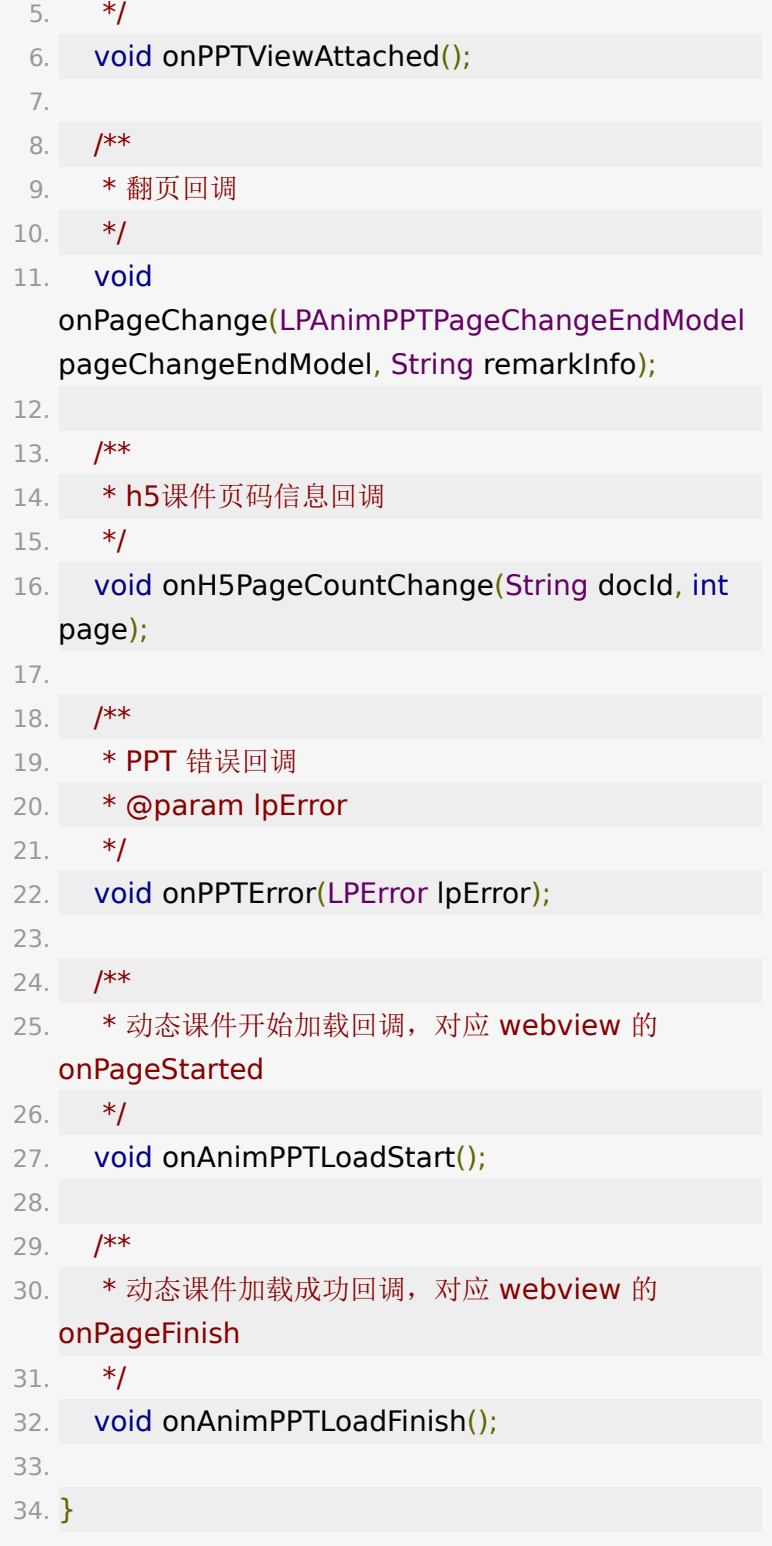

# **9.** 文件管理(**DocListVM**)

大班课班型下不用关心 9.1 ~ 9.3 节, SDK 内部默认处理了。

## **9.1.** 拉取历史文档信息

进房间后可以通过

liveRoom.getDocListVM().requestDocAllReq() 拉取历史 的全部课件信息。

注意 PPTView.attachLiveRoom(liveRoom) 时内部已经主动 调用了 requestDocAllReq(), 原则上外部不需要再次调用。

全部文档信息回调如下:

![](_page_50_Picture_146.jpeg)

返回的 model 字段定义如下:

![](_page_50_Picture_147.jpeg)

![](_page_51_Picture_175.jpeg)

大班课默认会把全部的文档合并显示,即 PPTView 内部可以 无缝跨多个文档切换翻页。专业小班课则每个文档单独一个 PPTView , 多个 PPTView 之间通过 pptView.setDocId(docId) 来区分, 大班课合并类型的 docId 强制为 "0"。

#### **9.2.** 文档上传与转码

上传

ProgressModel 为上传百分比,LPUploadDocModel 为文件上 传成功后的 model。这里需要重点关注的是 uploadDocModel.fid, 后续操作都需要用到。

```
1. /**2. * 上传图片文档并转码
3. * @param imagePath 图片路径
4. * @return
5. */
6. 
  Observable<LPResponseWithProgressMergedModel
  LPUploadDocModel>>
  uploadImageWithProgress(String imagePath);
7.
8. /**
9. * 上传文档并转码
10. * @param pptPath 文档路径
11. * @param isAnimPPT 是否上传为动效课件
12. */
13. 
  Observable<LPResponseWithProgressMergedModel
  LPUploadDocModel>>
  uploadPPTWithProgress(String pptPath, boolean
  isAnimPPT);
```

```
查询转码进度
```
![](_page_52_Picture_137.jpeg)

#### **9.3.** 文档管理

添加到教室

经 9.2 步骤上传转码成功后即可添加到教室,教室内的所有人会 接收到 getObservableOfDocAdd() 回调刷新课件。

![](_page_53_Figure_1.jpeg)

一个完整的上传转码、查询转码进度、添加到教室的伪代码流程 如下:

![](_page_53_Picture_144.jpeg)

```
7. Disposable
 disposableOfInterval = Observable.interval(2,TimeUnit.SECONDS)
8. .subscribe(aLong -> {
9. // 检测到转码成功,添加
 到教室
10. 
 liveRoom.getDocListVM().requestTransferProgress(m
  () ->
 liveRoom.getDocListVM().addDocument(lpUploadDo
11. }});
12. }
13. }
```
删除课件

|    | /**                                   |
|----|---------------------------------------|
| 2. | * 删除Document, 发 doc del trigger, 教室内用 |
|    | 户会收到 getObservableOfDocDelete() 回调    |
| 3. | * @param docld 待删除的文档 ID              |
| 4. | * @return null 表示成功, 非空为权限问题          |
| 5. | */                                    |
| 6. | LPError deleteDocument(String docId); |
|    |                                       |

课件增加、删除回调

![](_page_54_Picture_4.jpeg)

![](_page_55_Figure_0.jpeg)

专业小班课场景下, getObservableOfDocDelete 回调里需 要把对应 docId 的 PPTView 窗口移除。

### **9.4.** 音视频文档

音视频文档可以当做普通的文档类型添加到文件列表中,暂时只 支持展示,播放需要在 PC 端点击播放。

![](_page_55_Picture_135.jpeg)

## **9.5.** 作业

作业是一种特殊类型的文档,和文档的操作基本一致,也分为上 传、转码、添加到直播间、拉取历史作业。除此之外可以动态授 权学生上传作答完后的文档,老师也可以把作业添加成授课用的 课件,用作直播间讲解。

#### **9.5.1** 拉取历史作业

![](_page_56_Figure_3.jpeg)

21. LPResHomeworkAllModel getHomeworkModelList();

## **9.5.2.** 作业上传与转码

上传

![](_page_57_Picture_110.jpeg)

查询转码进度

同 9.2

## **9.5.3** 作业管理

作业转码成功后可以添加为作业类型,也可以直接添加为直播课 件。

添加为作业

![](_page_57_Picture_111.jpeg)

4. LPError addHomework(LPHomeworkModel homeworkAddModel);

#### 添加为课件文档

![](_page_58_Picture_121.jpeg)

#### 删除作业

![](_page_58_Picture_122.jpeg)

#### 下载作业

![](_page_58_Picture_123.jpeg)

# **10.** 聊天(**ChatVM**)

可通过 liveRoom.getChatVM() 获得 ChatVM 引用。

# **10.1** 公聊

### **10.1.1** 文字消息

![](_page_59_Picture_148.jpeg)

![](_page_60_Figure_0.jpeg)

#### **10.1.2.** 表情消息

直播间支持的表情包由服务端返回,由 chatVM.getExpressions() 获取。 LPExpressionModel 的 key 字段为唯一标记,发送表情消息的实现为 [emojiKey]" 特殊格式的文本消息。

![](_page_60_Picture_149.jpeg)

![](_page_61_Picture_141.jpeg)

#### **10.1.3.** 图片消息

发送表情消息的实现为 "[img:" + url + "]" 特殊格式的文本消 息,其中 url 为图片的地址。

发送图片消息分为两步,第一步上传本地图片到服务器,拿到 url 地址和图片的宽高,再调用

liveRoom.sendImageMessage(String message, int width, int height) 发送。

![](_page_61_Picture_5.jpeg)

![](_page_62_Figure_0.jpeg)

## **10.2.** 私聊

![](_page_62_Picture_144.jpeg)

![](_page_63_Picture_183.jpeg)

![](_page_64_Picture_148.jpeg)

# **10.3.** 聊天禁言

![](_page_64_Picture_149.jpeg)

![](_page_65_Picture_146.jpeg)

# **10.4.** 聊天撤回

![](_page_66_Figure_0.jpeg)

在接收到 getObservableOfMsgRevoke 回调后需要主动从 消息列表的集合中移除 LPMessageRevoke.messageId 对应 的 message,并刷新列表。

#### **10.5.** 聊天置顶

聊天置顶功能支持将某条聊天正文置顶到消息列表固定显示。

![](_page_66_Figure_4.jpeg)

![](_page_67_Figure_0.jpeg)

# **10.6.** 聊天翻译

![](_page_67_Picture_144.jpeg)

**10.7.** 接收消息监听

收到新消息后可以自行设置到数据源显示

![](_page_68_Picture_115.jpeg)

或者也可以使用

1. int getMessageCount();

2. IMessageModel getMessage(int position);

来绑定您列表的adapter,并

在 liveRoom.getChatVM().getObservableOfNotifyDataCh ange().subscribe(consumer); 更新列表即可

# **11.** 录制与转码

## **11.1** 录制

云端录制功能只有老师和被授权的助教角色可以调用。

![](_page_68_Picture_10.jpeg)

![](_page_69_Picture_153.jpeg)

![](_page_70_Picture_153.jpeg)

CloudRecordStatus 枚举结构如下:

![](_page_70_Picture_154.jpeg)

26. } 27. }

## **11.2.** 转码

老师或助教主动触发转码,场景一般为下课时主动调用。

![](_page_71_Picture_117.jpeg)

常规场景下

liveRoom.requestCloudRecordStartProcessing() 即可, 若为长期课触发转码后要再次出发云端录制,则需要 在 requestCloudRecordStartProcessing() 回调内部调用 liveRoom.requestCloudRecord(LPConstant.CloudRecord Status.Recording) 。

获取当前转码状态

![](_page_71_Figure_7.jpeg)
```
LPPlaybackProcessStatusModel 中 status 表示转码状
态,如下
```

```
1. public class LPPlaybackProcessStatusModel {
2.
3. /**
4. * status 0:未开启云端录制 1:开启云端录制(未转
  码) 2:已触发云端录制转码
5. */
 6. public int status;
7.
8. @SerializedName("is_long_term")
9. public int isLongTerm;
10.
11. public boolean isLongTermClass() {
12. return isLongTerm == 1;
13. }
14. }
```
# **12. LiveRoom** 其他 **API**

#### **getter**

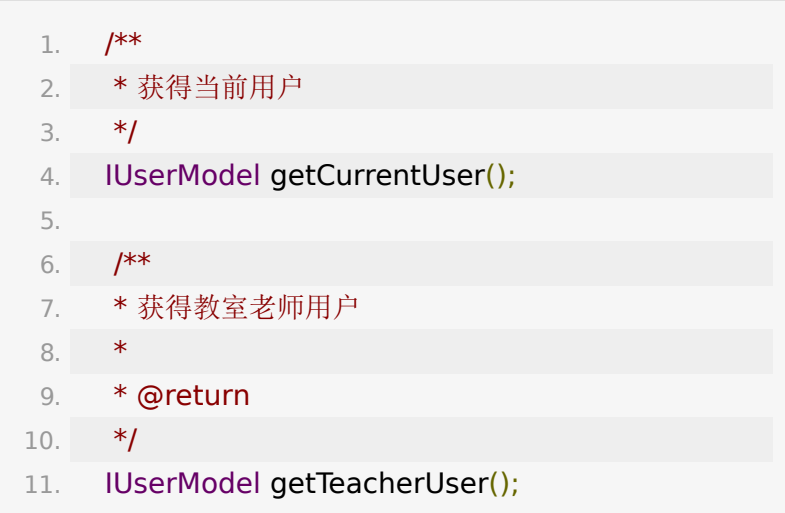

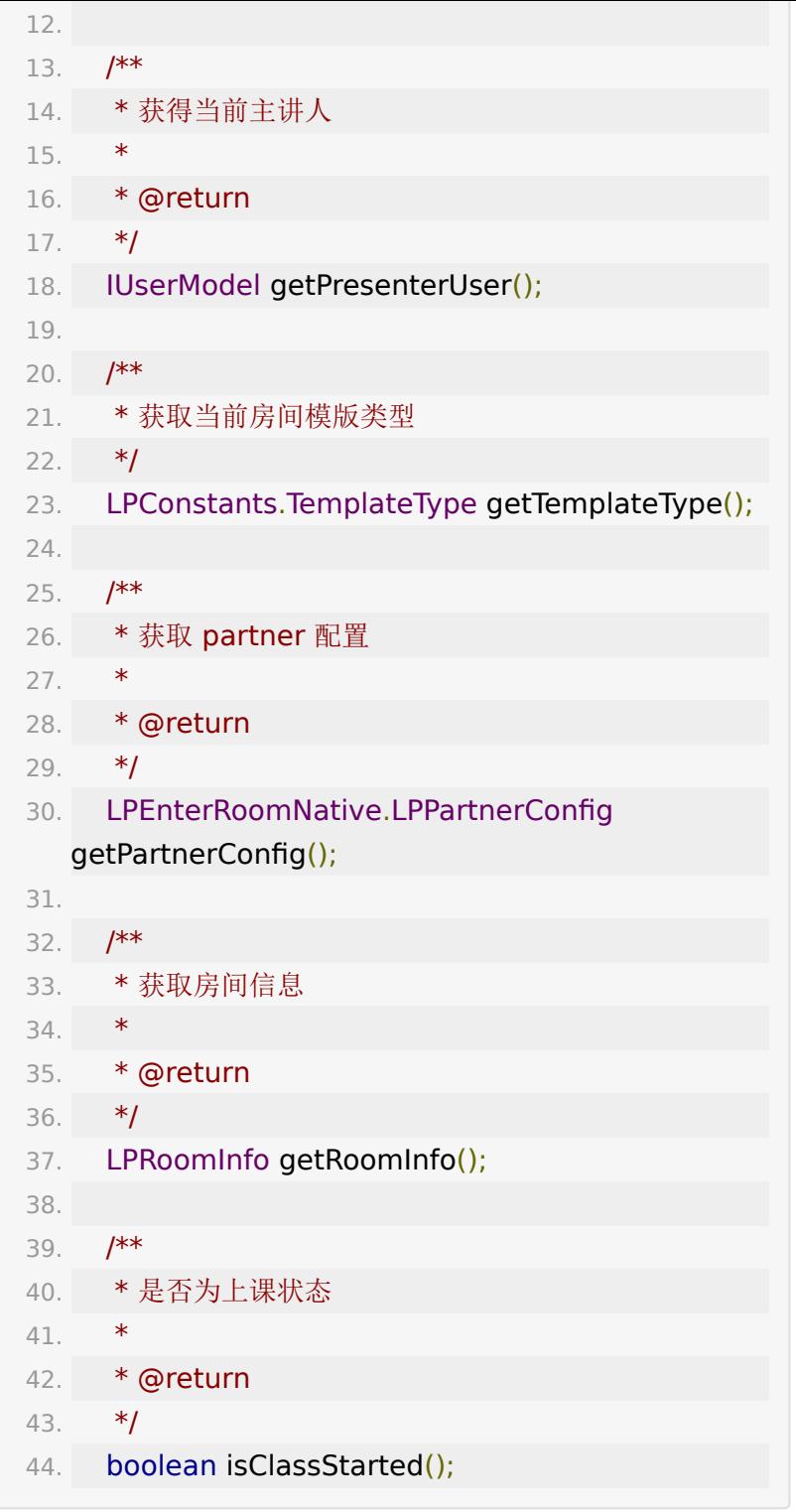

#### 被踢下线(单点登录)

可以监听此回调,ILoginConflictModel会返回冲突的用户在什 么终端登录,被踢时也会报LPError

- 1. liveRoom.getObservableOfLoginConflict().observeO
- 2. .subscribe(new Consumer<ILoginConflictModel>  $() f$
- 3. @Override
- 4. public void accept(ILoginConflictModel iLoginConflictModel) {

5. }

```
6. });
```
#### 自定义事件广播接收

- 1. liveRoom.getObservableOfBroadcast().observeOn(A
- 2. .subscribe(new Consumer<LPKVModel>() {
- 3. @Override
- 4. public void accept(LPKVModel lpkvModel) {
- 5. String key = lpkvModel.key;
- $6.$  String value = lpkvModel.value;

7. }

8. });

## **13.** 枚举**/**接口说明

### **LPResolutionType**

1. public enum LPResolutionType { 2.  $/**$ 3. \* 流畅 320\*180 4. \*/

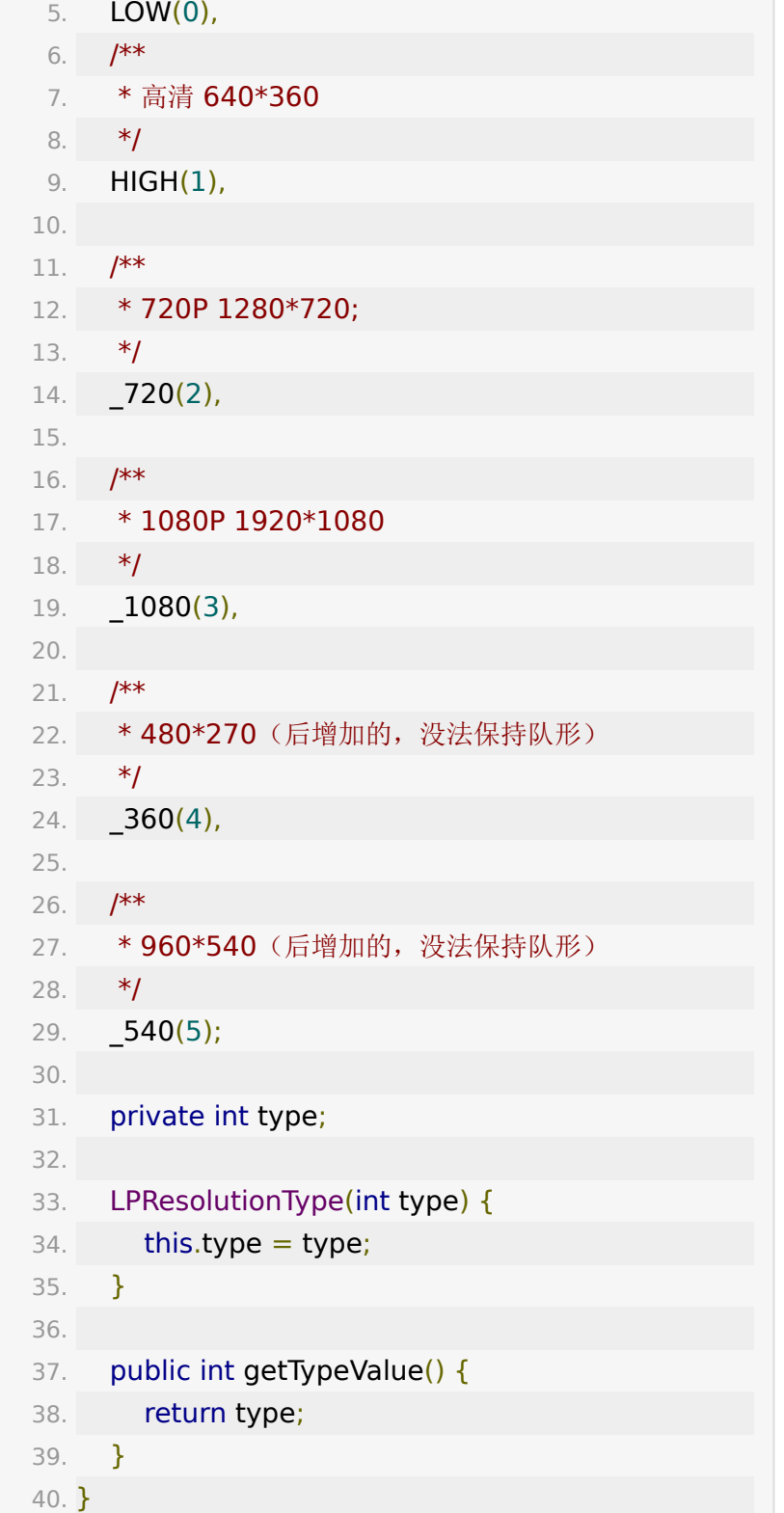

### **VideoMirrorMode**

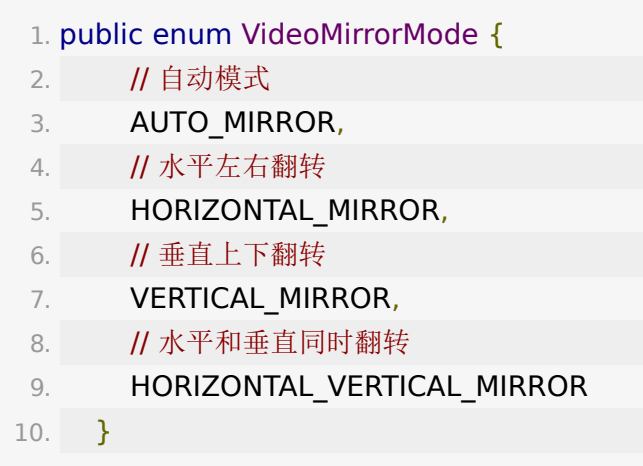

## **BRTCAudioFrameListener**

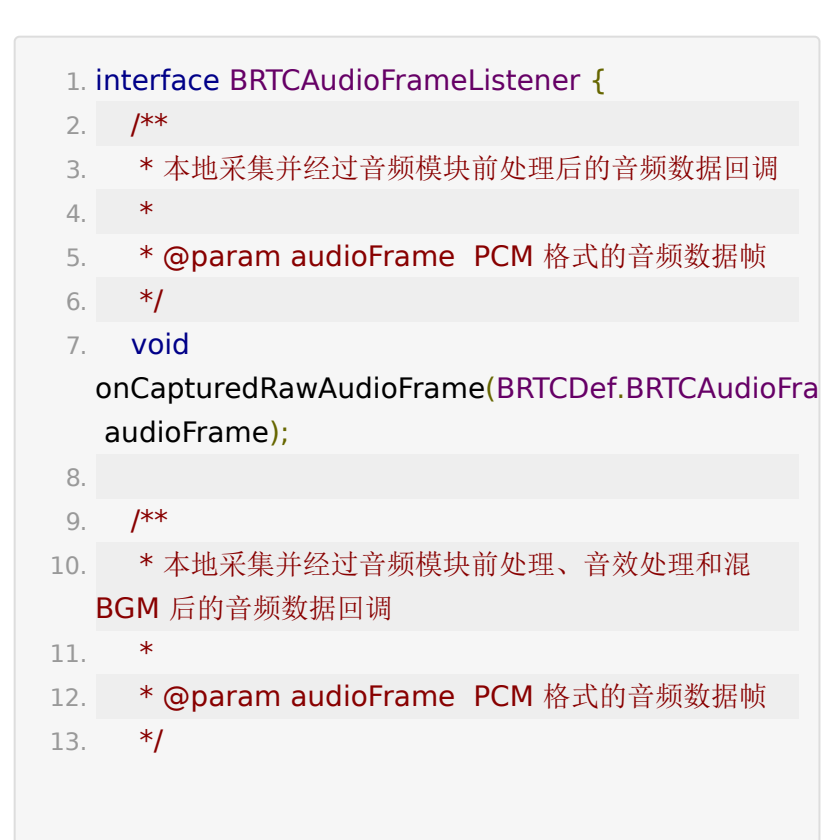

```
14. void
  onLocalProcessedAudioFrame(BRTCDef.BRTCAudioF
    audioFrame);
15.
16. /**
17. * 暂未实现
18. * @param audioFrame
19. */
20. void
  onCustomAudioRenderingFrame(BRTCDef.BRTCAudi
    audioFrame);
21. }
```
## **LPPlayerListener**

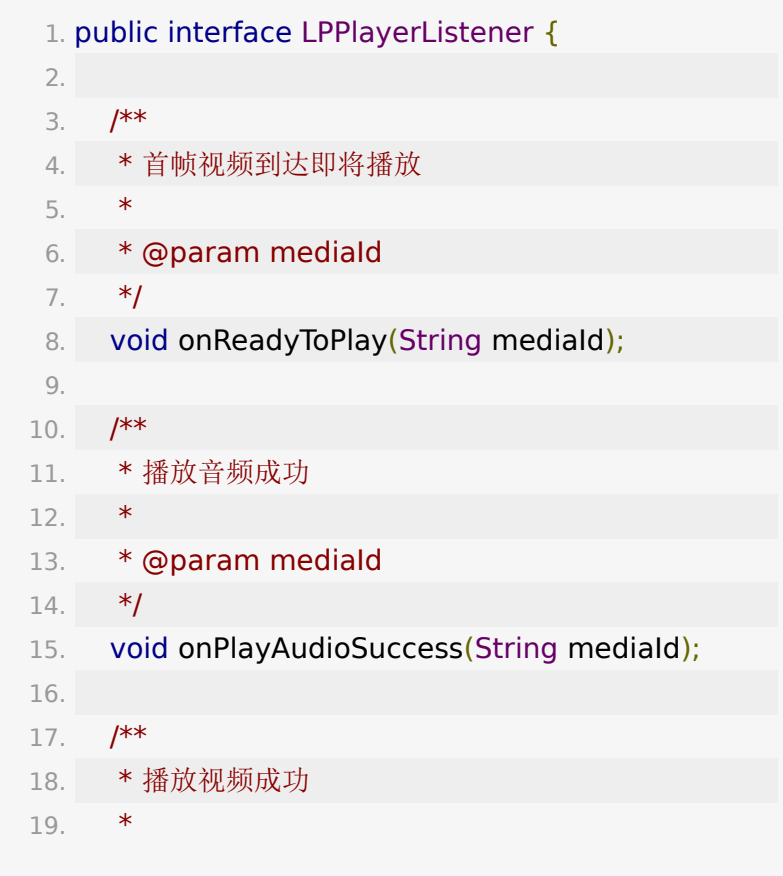

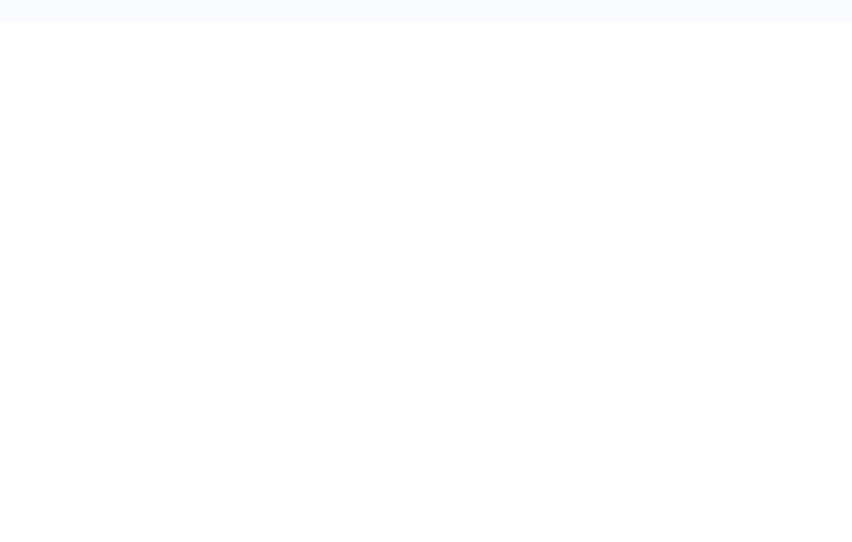

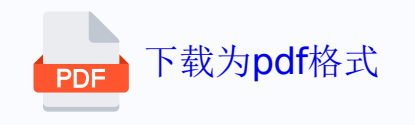